# **SAP S/4HANA**

# **Quick Deployment Guide**

**Issue** 03 **Date** 2019-08-30

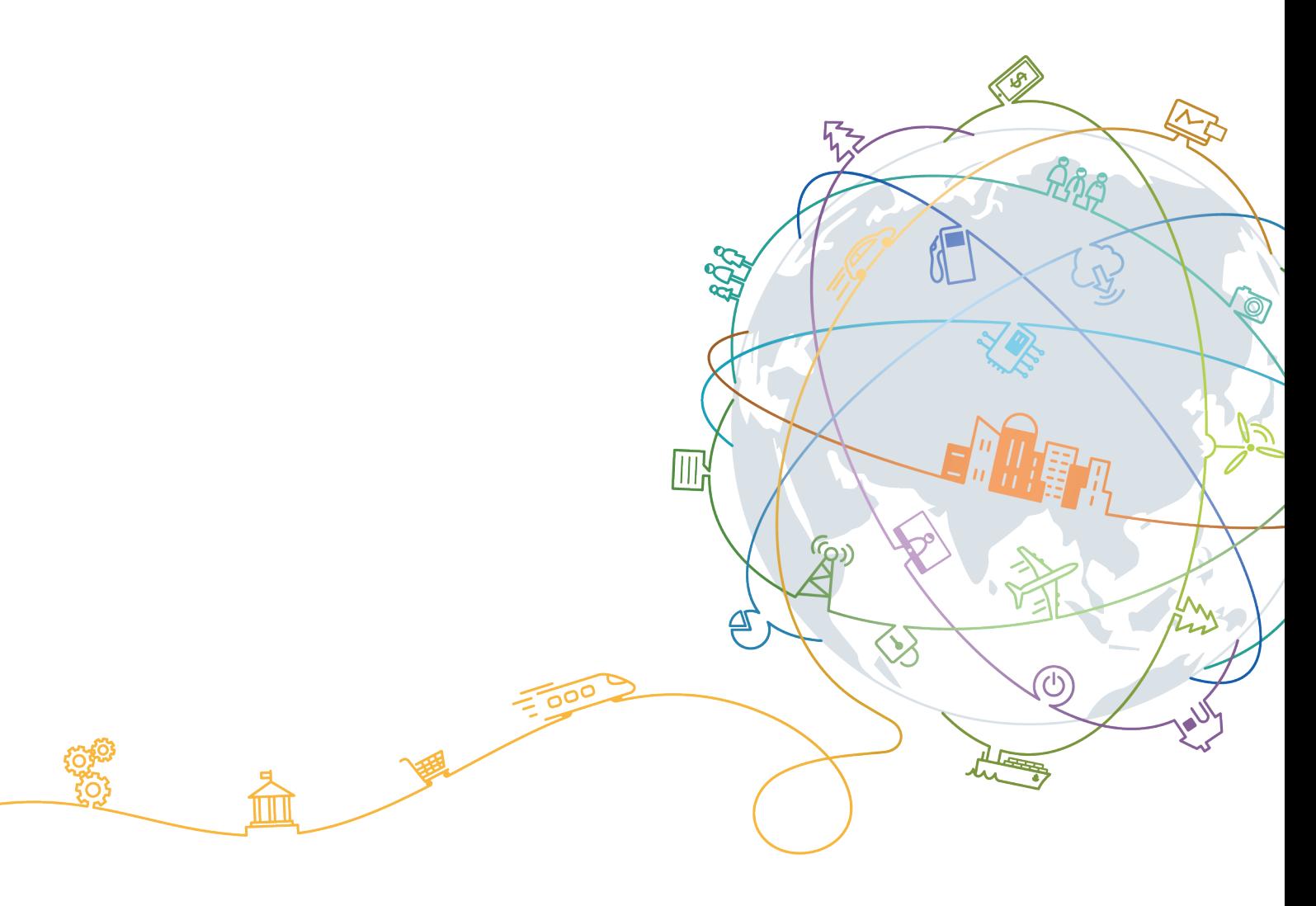

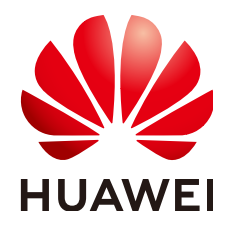

#### **Copyright © Huawei Technologies Co., Ltd. 2020. All rights reserved.**

No part of this document may be reproduced or transmitted in any form or by any means without prior written consent of Huawei Technologies Co., Ltd.

#### **Trademarks and Permissions**

**ND** HUAWEI and other Huawei trademarks are trademarks of Huawei Technologies Co., Ltd. All other trademarks and trade names mentioned in this document are the property of their respective holders.

#### **Notice**

The purchased products, services and features are stipulated by the contract made between Huawei and the customer. All or part of the products, services and features described in this document may not be within the purchase scope or the usage scope. Unless otherwise specified in the contract, all statements, information, and recommendations in this document are provided "AS IS" without warranties, guarantees or representations of any kind, either express or implied.

The information in this document is subject to change without notice. Every effort has been made in the preparation of this document to ensure accuracy of the contents, but all statements, information, and recommendations in this document do not constitute a warranty of any kind, express or implied.

# **Contents**

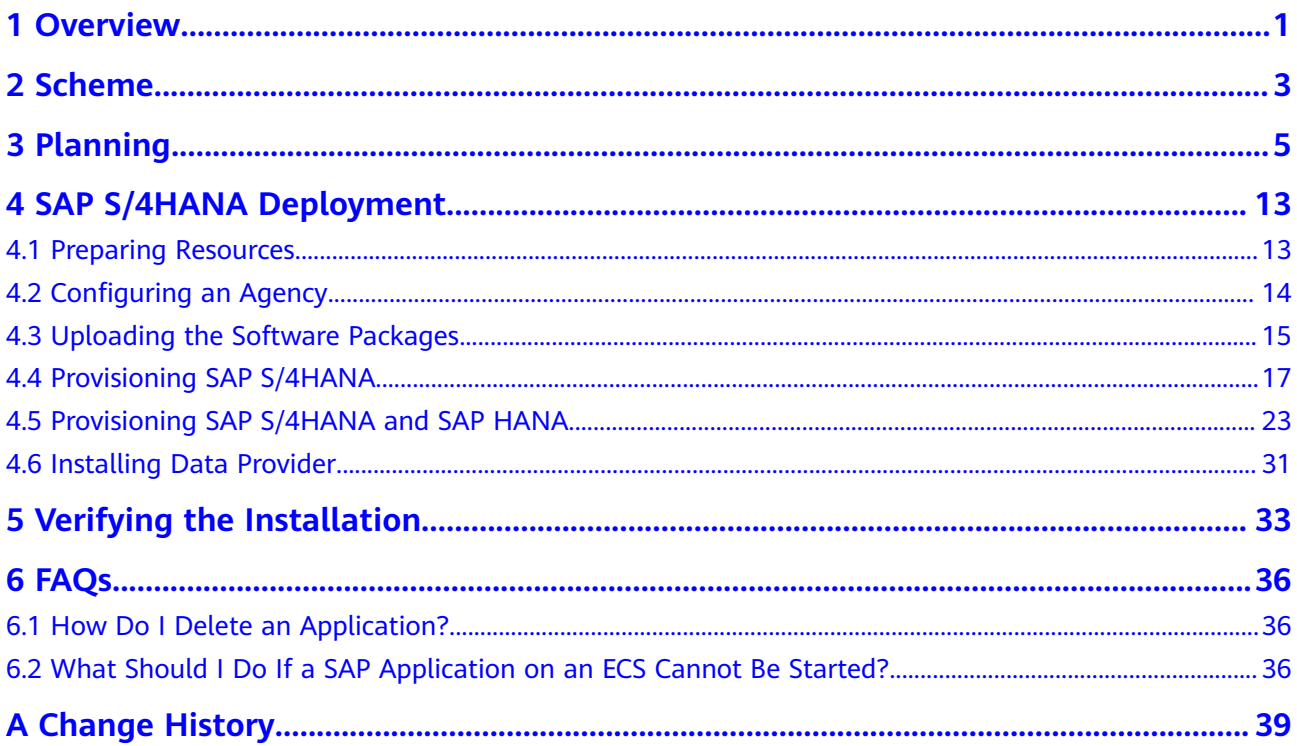

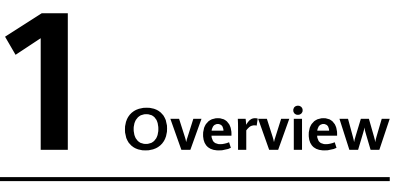

<span id="page-3-0"></span>This guide describes how to use the Enterprise Management service on HUAWEI CLOUD to quickly deploy Elastic Cloud Server (ECSs) and SAP S/4HANA. You must be familiar with the SAP on Cloud solution and HUAWEI CLOUD services related to the SAP on Cloud solution.

- Applicable version: This guide applies only to the deployment of the SAP S/ 4HANA software of versions 1610, 1709, and 1809 on HUAWEI CLOUD.
- **Reference**: If you are new to HUAWEI CLOUD, visit the following links to obtain more information.
	- Log in at HUAWEI CLOUD (**[https://www.huaweicloud.com/intl/en-us/](https://www.huaweicloud.com/intl/en-us/solution/sap/) [solution/sap/](https://www.huaweicloud.com/intl/en-us/solution/sap/)**) to obtain basic information.
	- Log in to HUAWEI CLOUD Help Center (**[https://](https://support.huaweicloud.com/intl/en-us/wtsnew-sap/index.html) [support.huaweicloud.com/intl/en-us/wtsnew-sap/index.html](https://support.huaweicloud.com/intl/en-us/wtsnew-sap/index.html)**) to obtain technical details.

# **Introduction to SAP S/4HANA**

SAP S/4HANA is for real-time resource management of enterprise digital services. Based on SAP HANA, a high-performance in-memory platform, SAP S/4HANA provides up to 1800 times faster business analysis and report generation compared with traditional platforms. HUAWEI CLOUD supports automatic deployment of SAP S/4HANA and ECSs, reducing deployment workload and time.

## **Required Cloud Services**

**Table 1-1** shows the cloud services used by a resource template to provision SAP S/4HANA ECSs in the quick deployment scenario.

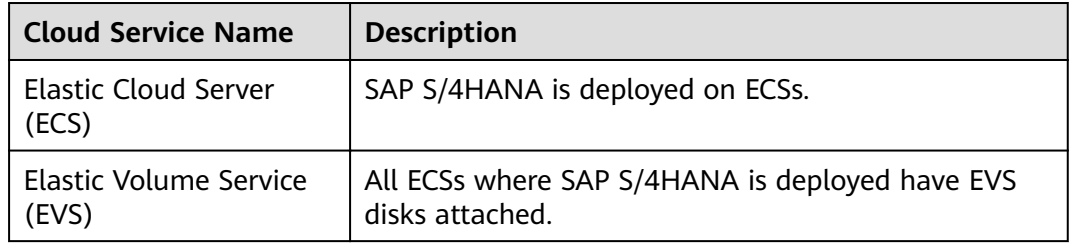

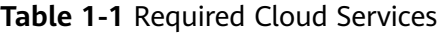

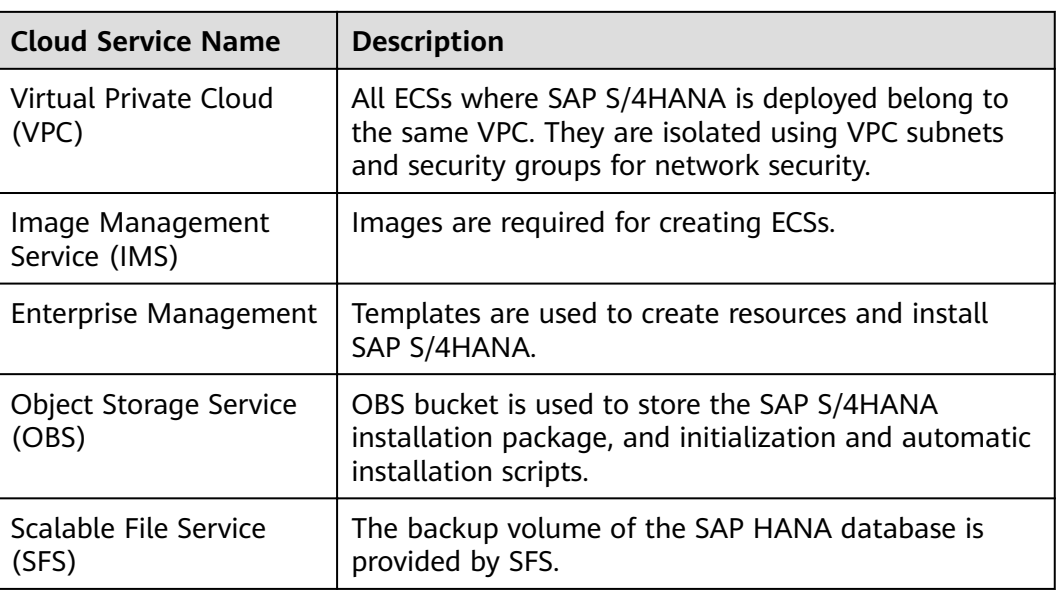

# **2 Scheme**

## <span id="page-5-0"></span>**Figure 2-1** shows the deployment scheme of SAP S/4HANA in the SAP system.

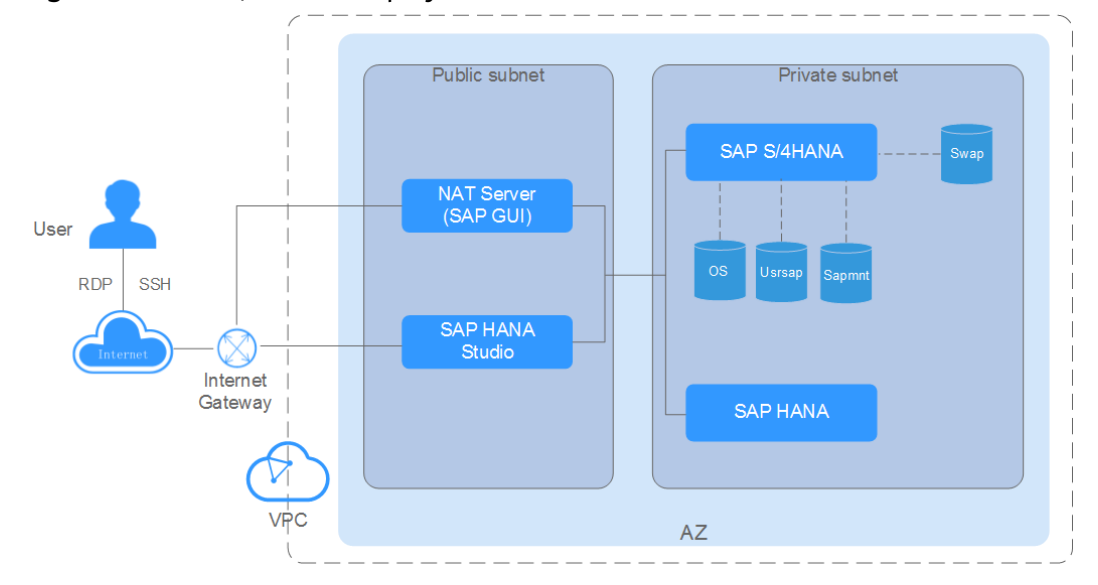

**Figure 2-1** SAP S/4HANA deployment scheme

Parameters are described as follows:

- VPC network: All SAP S/4HANA nodes are deployed within a VPC, and all ECSs in an SAP S/4HANA system belong to the same AZ to ensure network security.
- Public subnet:
	- Network Address Translation (NAT) server: allows you to access ECSs from the NAT server using Secure Shell (SSH). SAP GUI is installed on the NAT server.
	- SAP HANA Studio ECS: used for deploying the SAP HANA Studio software. You can use Remote Desktop Protocol (RDP) or SSH to access the SAP HANA Studio ECS and manage the SAP HANA system.
- Private subnet:
	- SAP HANA ECS: used for deploying the SAP HANA software.
	- SAP S/4HANA ECS: used for deploying the SAP S/4HANA software. **[Table](#page-6-0) [2-1](#page-6-0)** lists the disks required by the ECS.

| <b>Disk</b> | <b>Description</b>                      |
|-------------|-----------------------------------------|
| OS disk     | Used to install the OS                  |
| Sapmnt disk | Used to install SAP S/4HANA             |
| Usrsap disk | Used to mount to the /usr/sap directory |
| Swap disk   | Used to mount the swap partition        |

<span id="page-6-0"></span>**Table 2-1** Disks required by an SAP S/4HANA ECS

### **Deployment Process**

Figure 2-2 shows the SAP S/4HANA deployment flowchart.

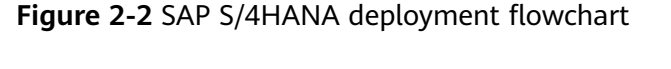

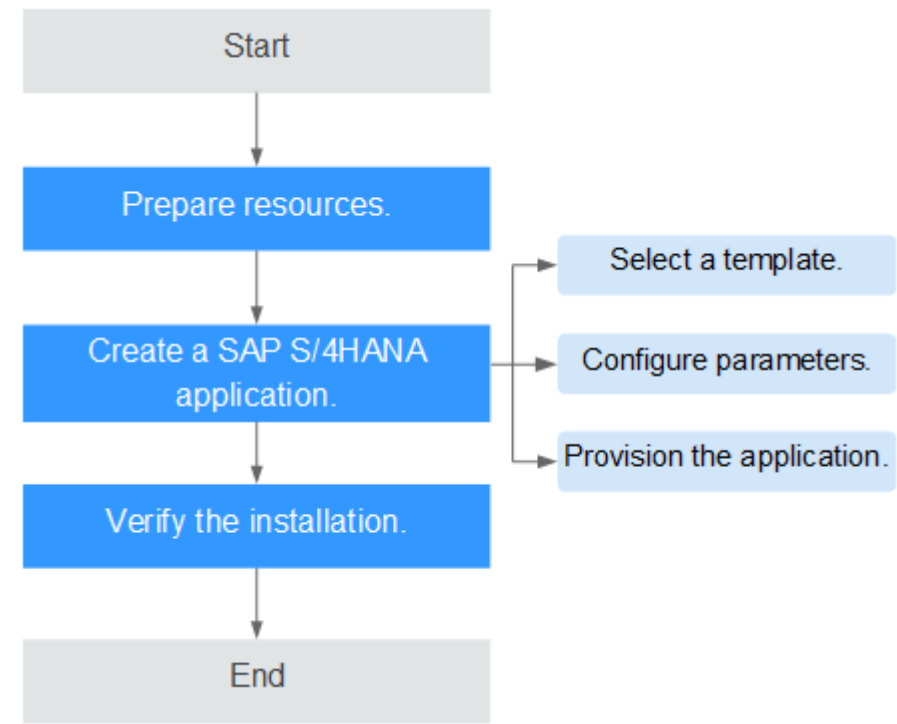

Parameters are described as follows:

When creating SAP S/4HANA applications, you can create **[SAP S/4HANA](#page-19-0) [application system without SAP HANA installed](#page-19-0)** or **[SAP S/4HANA system and](#page-25-0) [SAP HANA database](#page-25-0)**.

# **3 Planning**

<span id="page-7-0"></span>Before deploying SAP S/4HANA, you need to plan required resources.

# **ECS Specifications**

Table 3-1 describes the specifications of SAP-certified ECSs.

| <b>ECS Type</b>           | <b>Flavor</b> | <b>vCPUs</b>   | <b>Memory (GB)</b> |  |
|---------------------------|---------------|----------------|--------------------|--|
| Memory-optimized          | m6.large.8    | 2              | 16                 |  |
|                           | m6.xlarge.8   | 4              | 32                 |  |
|                           | m6.2xlarge.8  | 8              | 64                 |  |
|                           | m6.4xlarge.8  | 16             | 128                |  |
|                           | m6.8xlarge.8  | 32             | 256                |  |
| <b>General Computing-</b> | c6.large.4    | $\overline{2}$ | 8                  |  |
| plus                      | c6.xlarge.4   | 4              | 16                 |  |
|                           | c6.2xlarge.4  | 8              | 32                 |  |
|                           | c6.3xlarge.4  | 12             | 48                 |  |
|                           | c6.4xlarge.4  | 16             | 64                 |  |
|                           | c6.6xlarge.4  | 24             | 96                 |  |
|                           | c6.8xlarge.4  | 32             | 128                |  |

**Table 3-1** Recommended ECS specifications

# **Requirements on OSs and Disks**

**[Table 3-2](#page-8-0)** and **[Table 3-3](#page-8-0)** lists the requirements on OSs and disks.

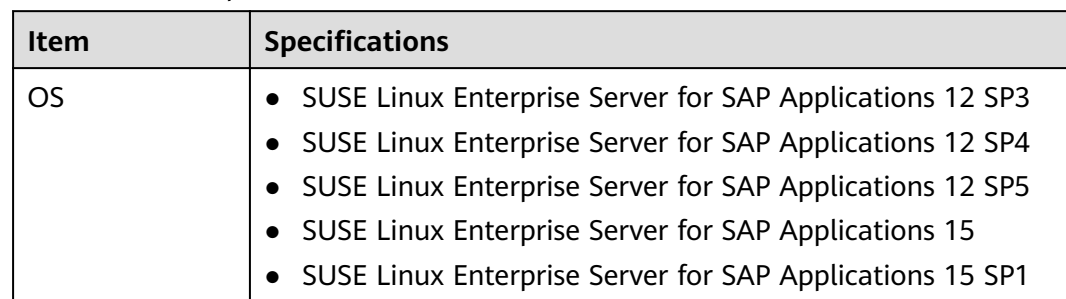

#### <span id="page-8-0"></span>**Table 3-2** OS requirements

#### **Table 3-3** Disk requirements

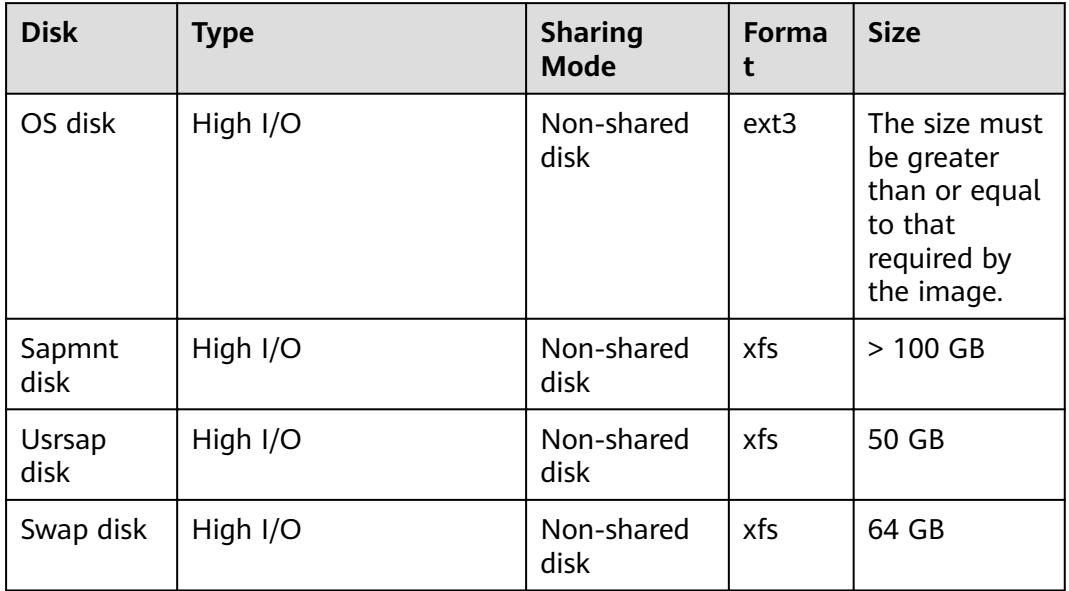

#### $\Box$  Note

SAS hard disks have high I/O while SSD hard disks have ultra-high I/O.

# **Network Plane Planning**

**[Figure 3-1](#page-9-0)** shows the network plane.

#### $\Box$  Note

The network segments and IP addresses are for reference only.

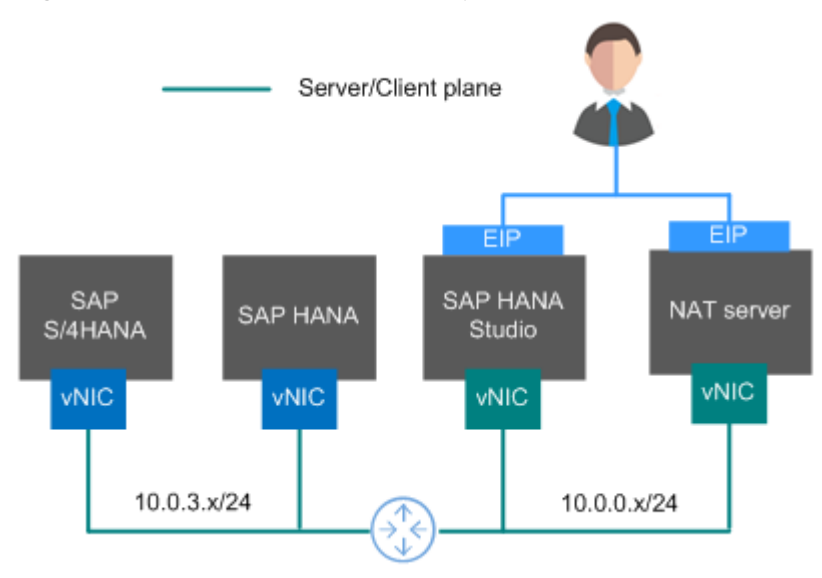

<span id="page-9-0"></span>**Figure 3-1** SAP S/4HANA network plane

In this scenario, only one NIC is used by each ECS for network communication.

**Table 3-4** shows the planned network information.

**Table 3-4** Network planning

| Parameter                                 | <b>Description</b>                                                                                                | <b>Example Value</b>                                                                                                  |
|-------------------------------------------|----------------------------------------------------------------------------------------------------|----------------------------------------------------------------------------------------------------|
| IP address of the server/<br>client plane | SAP S/4HANA nodes<br>communicate with the<br>SAP HANA database or<br>the SAP GUI client using<br>this IP address. | SAP HANA node: 10.0.3.2<br>SAP S/4HANA: 10.0.3.102<br><b>SAP HANA Studio:</b><br>10.0.0.102<br>NAT server: 10.0.0.202 |

# **Security Group Planning**

**[Table 3-5](#page-10-0)**, **[Table 3-6](#page-11-0)**, **[Table 3-7](#page-12-0)** and **[Table 3-8](#page-13-0)** show the security group rules of SAP HANA, SAP S/4HANA, SAP HANA Studio, and NAT Server, respectively.

#### $\Box$  Note

- The network segments and IP addresses are for reference only. The following security group rules are recommended practices. You can configure your own security group rules as needed.
- In the following table, ## stands for the SAP HANA instance ID, such as **00**. Ensure that this ID is the same as the instance ID specified when you install the SAP HANA software.
- For more information about specific ports and security group rules to be accessed by SAP, see **SAP official documents**.

<span id="page-10-0"></span>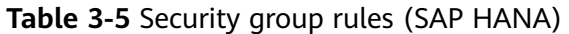

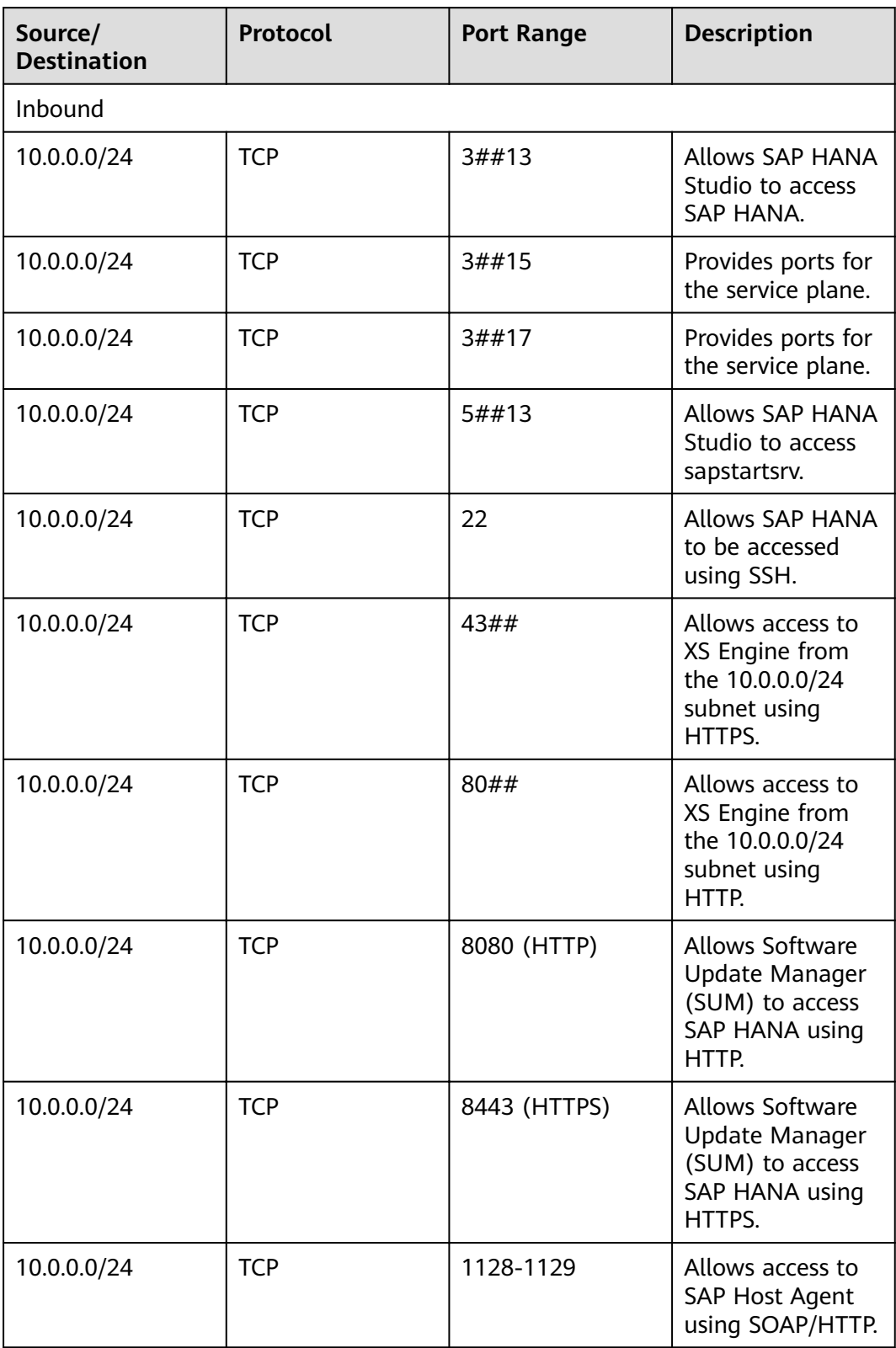

<span id="page-11-0"></span>

| Source/<br><b>Destination</b>               | Protocol | <b>Port Range</b> | <b>Description</b>                                                                                                 |
|---------------------------------------------|----------|-------------------|----------------------------------------------------------------------------------------------------|
| Automatically<br>specified by the<br>system | All      | All               | Security group<br>rule created by<br>the system by<br>default                                                      |
|                                             |          |                   | Allows ECSs in the<br>same security<br>group to<br>communicate<br>with each other.                                 |
| Outbound                                    |          |                   |                                                                                                    |
| All                                         | All      | All               | Security group<br>rule created by<br>the system by<br>default<br><b>Allows SAP HANA</b><br>to access all<br>peers. |

**Table 3-6** Security group rules (SAP S/4HANA)

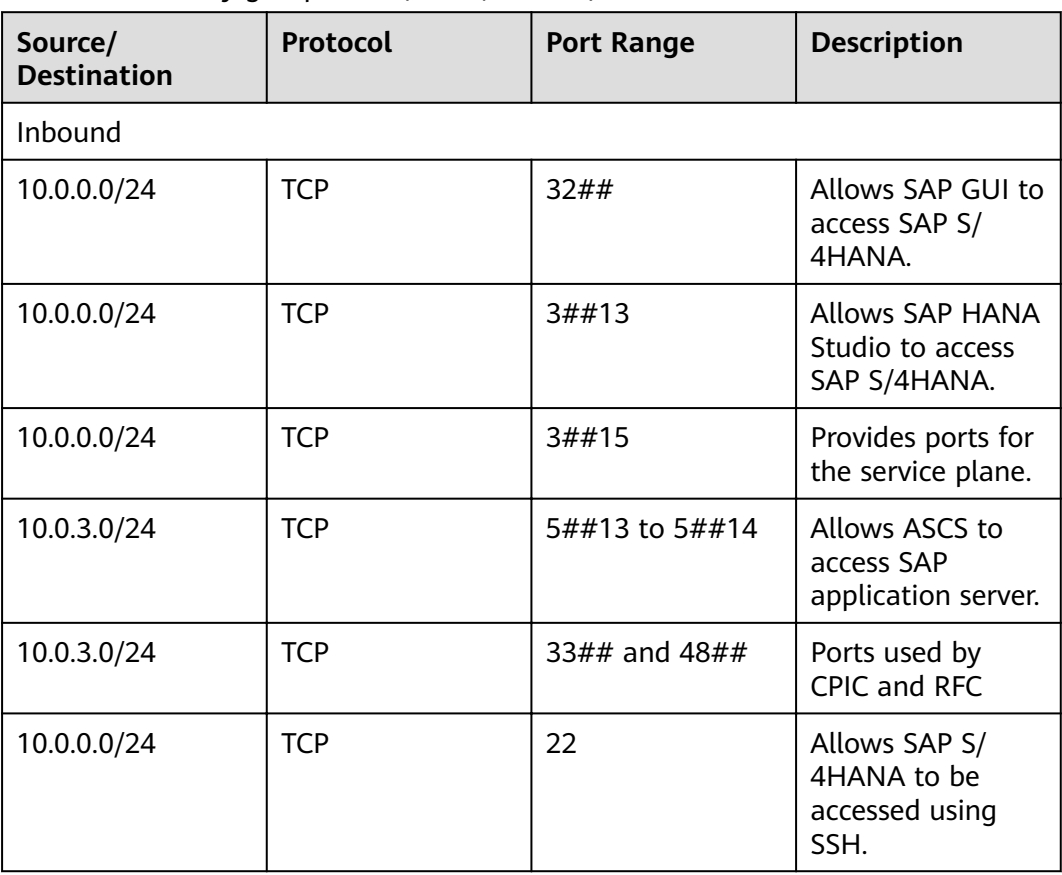

<span id="page-12-0"></span>

| Source/<br><b>Destination</b>     | <b>Protocol</b> | <b>Port Range</b> | <b>Description</b>                                                                                                    |  |
|-----------------------------------|-----------------|-------------------|----------------------------------------------------------------------------------------------------|--|
| 10.0.3.0/24                       | <b>UDP</b>      | 123               | Allows other<br>servers to<br>synchronize time<br>with SAP S/<br><b>4HANA ECSs.</b>                                                                 |  |
| Determined by<br>the public cloud | All             | All               | Security group<br>rule created by<br>the system by<br>default<br>Allows ECSs in the<br>same security<br>group to<br>communicate<br>with each other. |  |
| Outbound                          |                 |                   |                                                                                                    |  |
| All                               | All             | All               | Security group<br>rule created by<br>the system by<br>default<br>Allows SAP S/<br>4HANA ECSs to<br>access all peers.                                |  |

**Table 3-7** Security group rules (SAP HANA Studio)

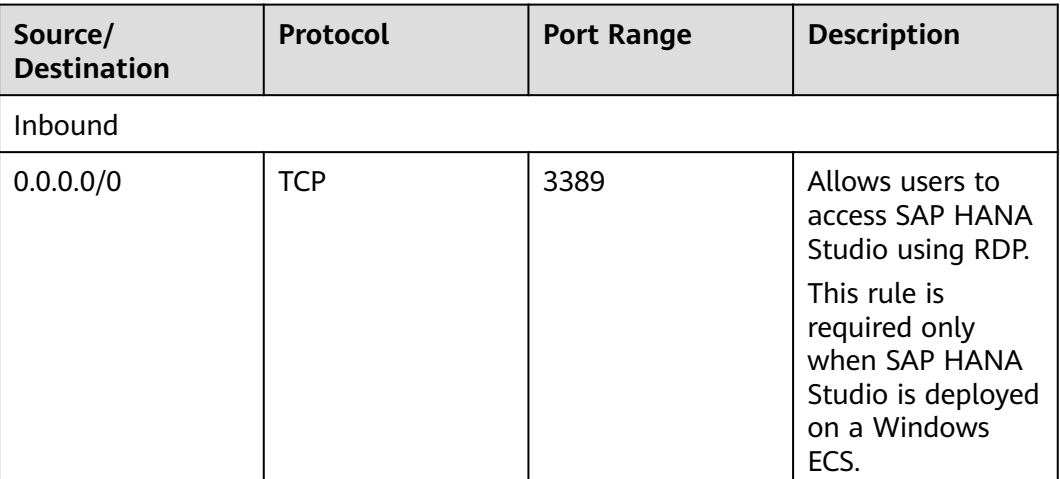

<span id="page-13-0"></span>

| Source/<br><b>Destination</b>               | Protocol   | <b>Port Range</b> | <b>Description</b>                                                                                                    |  |  |
|---------------------------------------------|------------|-------------------|----------------------------------------------------------------------------------------------------|--|--|
| 0.0.0.0/0                                   | <b>TCP</b> | 22                | Allows users to<br>access SAP HANA<br>Studio using SSH.                                                                                             |  |  |
|                                             |            |                   | This rule is<br>required only<br>when SAP HANA<br>Studio is deployed<br>on a Linux ECS.                                                             |  |  |
| Automatically<br>specified by the<br>system | All        | All               | Security group<br>rule created by<br>the system by<br>default<br>Allows ECSs in the<br>same security<br>group to<br>communicate<br>with each other. |  |  |
| Outbound                                    |            |                   |                                                                                                    |  |  |
| All                                         | All        | All               | Security group<br>rule created by<br>the system by<br>default<br>Allows all peers to<br>access SAP HANA<br>Studio.                                  |  |  |

**Table 3-8** Security group rules (NAT server)

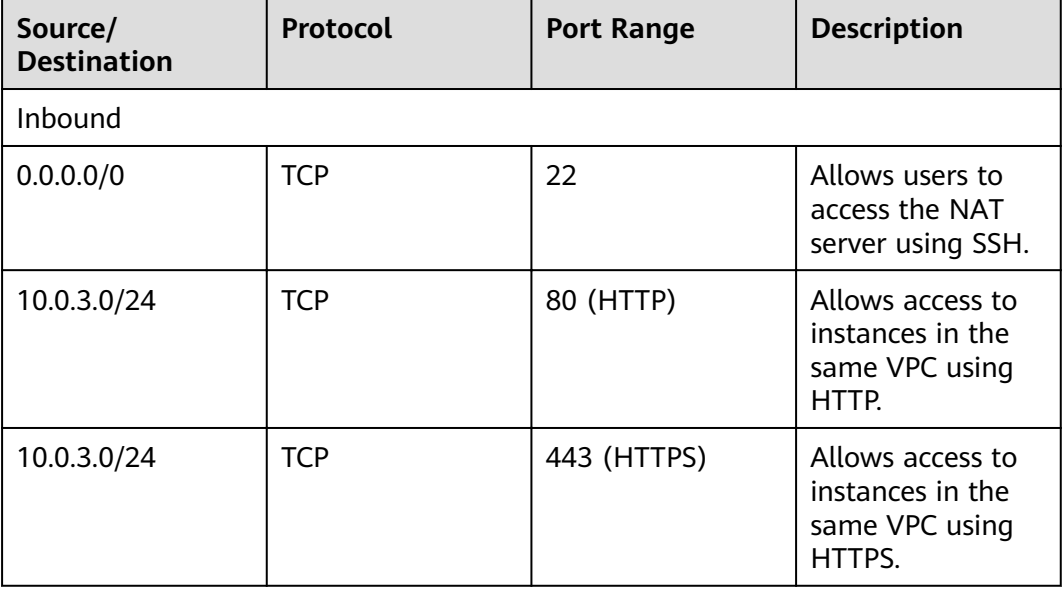

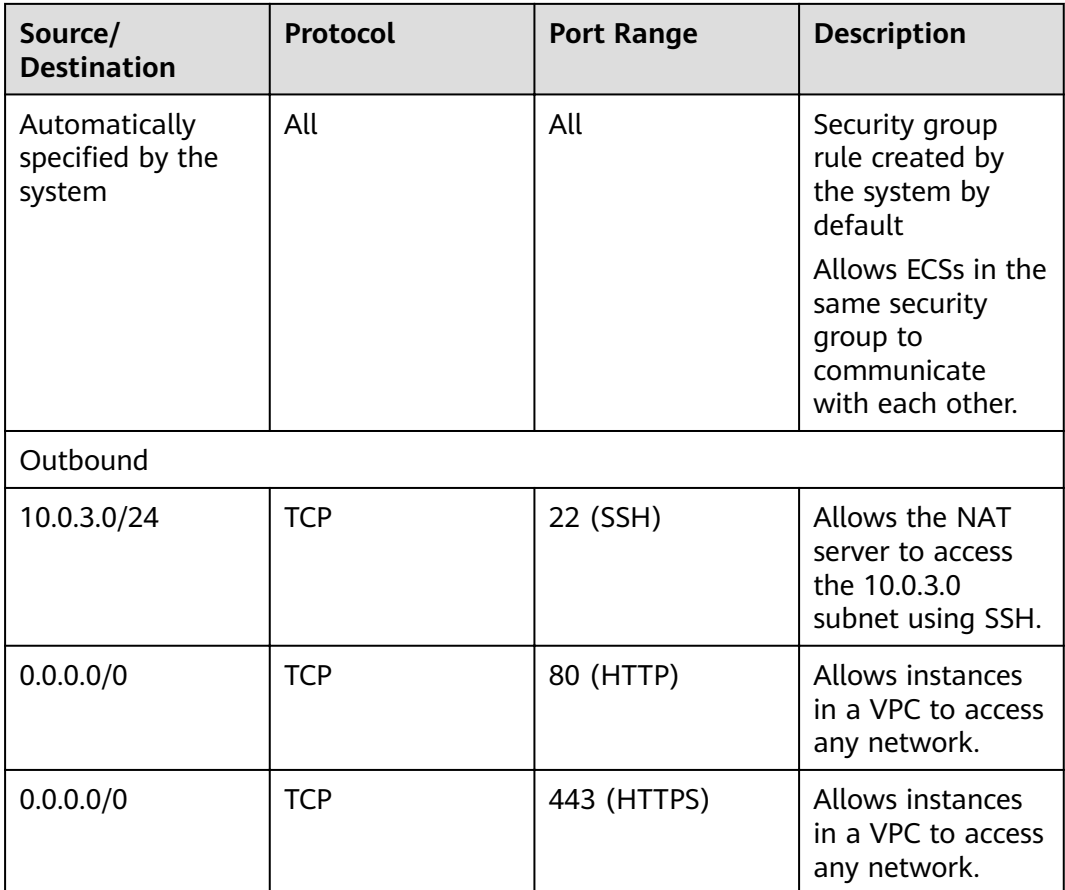

# <span id="page-15-0"></span>**4 SAP S/4HANA Deployment**

# **4.1 Preparing Resources**

## **Software and Tools**

**Table 4-1** lists the required software and tools.

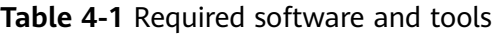

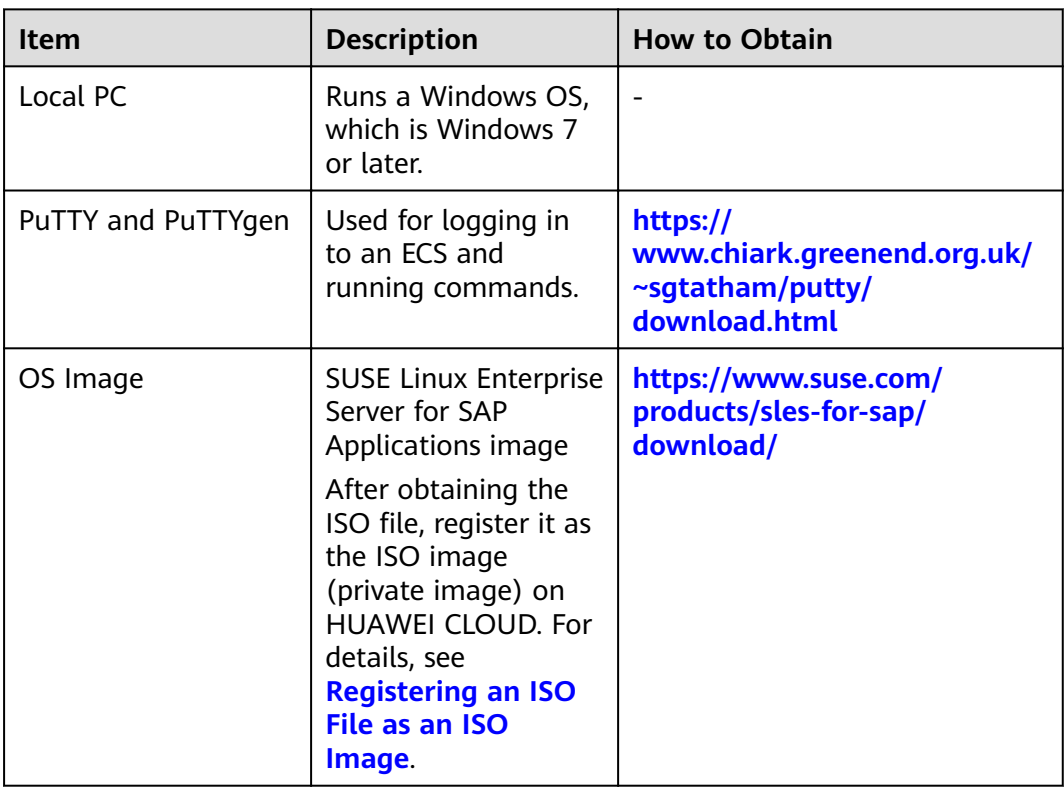

<span id="page-16-0"></span>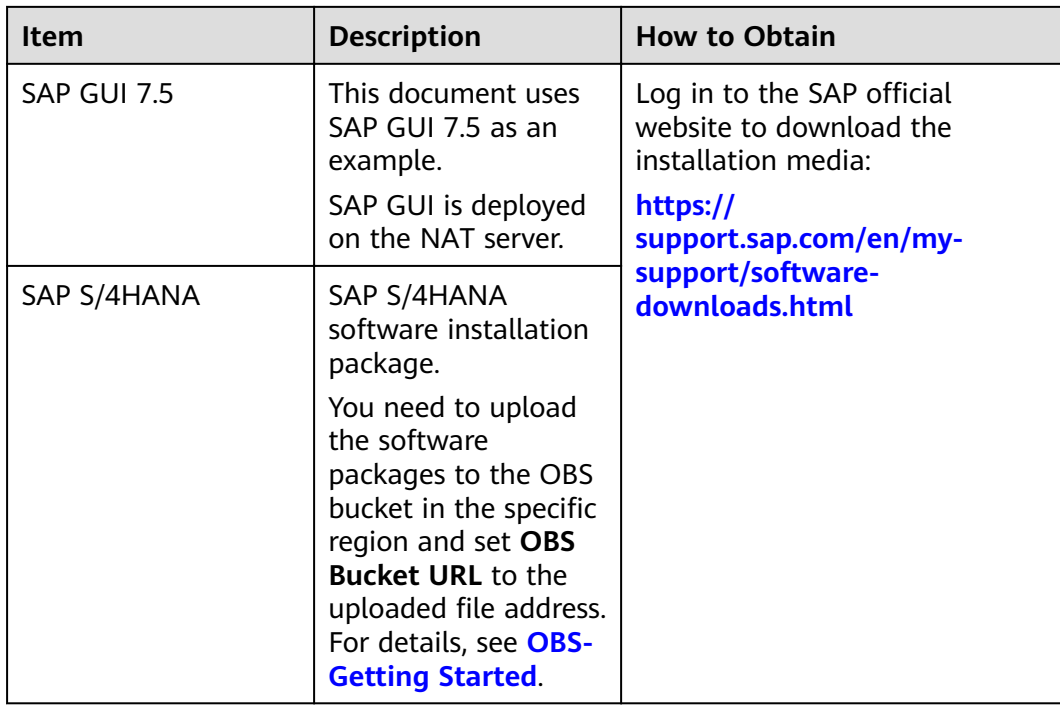

## **License**

SAP S/4HANA is authorized in Bring Your Own License (BYOL) mode. In this mode, you must log in to the SAP **[technical support website](https://support.sap.com/home.html)** and apply for a license.

# **4.2 Configuring an Agency**

The Data Provider and Enterprise Project Management need to be granted with the permission to obtain information from the public cloud platform. Therefore, create an agency on the public cloud platform to obtain the platform information.

- Assign the agency to the ECS. Then, the Data Provider installed on the ECS can obtain the platform information through the agency.
- Assign the agency to OBS to ensure that software packages can be uploaded to OBS.

# **Procedure**

Perform the following operations to create an agency.

- **Step 1** Log in to the management console.
- **Step 2** In the navigation pane on the left, click  $\equiv$  and choose **Identity Access Management** under **Management & Deployment**.
- **Step 3** Click **Agencies** in the left pane, and then click **Create Agency** in the upper right corner. The **Create Agency** page is displayed.
- **Step 4** Set agency parameters.
- <span id="page-17-0"></span>● **Agency Name**: **DataProviderAccess**. This name is only for reference.
- **Agency Type**: **Cloud service**
- **Cloud Service**: **Elastic Cloud Server (ECS) and Bare Metal Server (BMS)**
- **Validity Period**: Retain the default setting.
- **Permissions**:
	- a. Click **Assign Permissions** next to **Permissions**.
	- b. In the displayed dialog box, enter **Tenant Guest**, **OBS Buckets Viewer**, and **ECS FullAccess** respectively.
	- c. Select **Tenant Guest** and **OBS Buckets Viewer** from the displayed results and then **All policies/roles** in the drop-down list.
	- d. Select **ECS FullAccess** and select the target region in the **Project [Region]** column, for example, **cn-east-4 [CN North-Beijing4]**.

#### **Figure 4-1** Assigning permissions

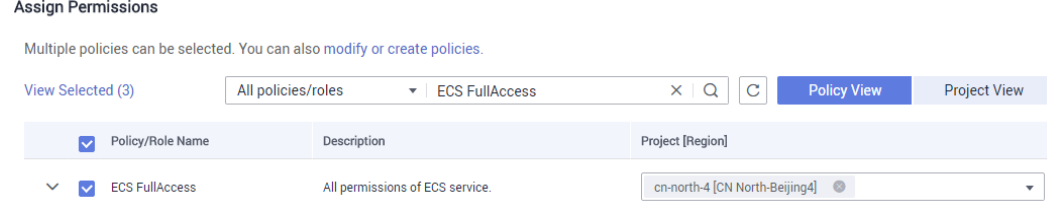

e. Click **OK.**

**Step 5** Click **OK**.

**----End**

#### **Follow-up Operations**

On the application provisioning page, set **IAM Agency** to **DataProviderAccess** so that the agency can be used.

# **4.3 Uploading the Software Packages**

Before provisioning an application, you need to download the OBS client and upload the required software installation packages to the OBS client.

#### **Prerequisites**

You have obtained the required software packages. For details about how to obtain the software packages, see **[Table 4-1](#page-15-0)**.

#### **Procedure**

**Step 1 [Register an account and use OBS.](https://support.huaweicloud.com/intl/en-us/qs-obs/obs_qs_0000.html)**

**Step 2** Download OBS Browser. For details, see **[Download OBS Browser](https://storage-intl.huaweicloud.com/obs/?region=ap-southeast-1&locale=en-us#/obs/buckets)**.

**Step 3** Upload the required installation packages. For details, see **[OBS Tools](https://support.huaweicloud.com/intl/en-us/tg-obs/obs_09_0001.html)**.

#### **NOTICE**

The directory corresponding to the SAP S/4HANA bucket path must contain folders starting with the following prefixes, which are case sensitive:

- **BSK\_ CD**: contains SAP kernel patch.
- **CLNT\_CD**: contains the package corresponding to DB CLIENT.
- **EXP CD**: contains the package corresponding to EXP and must contain the file whose name ends with **part1.exe**.
- **SWPM CD**: must contain the .exe file corresponding to SAPCAR and the .sar file corresponding to SWPM. The file suffix must be .exe and .sar.

Upload the required software installation packages to the OBS directory as required.

#### WARNING

The folder names are case sensitive. Name the folders according to above examples. Otherwise, the software installation packages may fail to be obtained.

The directory examples for provisioning SAP S/4HANA (without SAP HANA) in the OBS bucket are as follows: obs-sap ├readme.txt └s4hana └s4hana1709 ├SWPM\_CD │ ├SWPM10SP22\_8-20009701.SAR │ └SAPCAR\_721-20010450.EXE │ ├EXP\_CD │ ├51052190\_part5.rar │ ├51052190\_part4.rar │ ├51052190\_part3.rar │ ├51052190\_part2.rar │ └51052190\_part1.exe ├CLNT\_CD │ └51052377.ZIP L<sub>BSK\_CD</sub> ├igsexe\_1-80003187.sar ├igshelper\_4-10010245.sar ├SAPEXE\_16-80002573.SAR ├SAPHOSTAGENT32\_32-20009394.SAR SAPEXEDB\_16-80002572.SAR The directory examples for provisioning SAP S/4HANA and SAP HANA in the OBS bucket are as follows: obs-sap ├readme.txt └s4hana  $L<sub>S4</sub>$ hana1709 ├SWPM\_CD │ ├SWPM10SP22\_8-20009701.SAR

 │ └SAPCAR\_721-20010450.EXE │ ├EXP\_CD │ ├51052190\_part5.rar │ ├51052190\_part4.rar │ ├51052190\_part3.rar │ ├51052190\_part2.rar

```
L_{51052190\text{ part1.}exe
     ├CLNT_CD
      -51052377.ZIP
     ├BSK_CD
         │ ├igsexe_1-80003187.sar
        - -igshelper 4-10010245.sar
        │ ├SAPEXE_16-80002573.SAR
 │ ├SAPHOSTAGENT32_32-20009394.SAR
 │ └SAPEXEDB_16-80002572.SAR 
     └HANA
       ├51053061_part1.exe
       ├51053061_part2.rar
       ├51053061_part3.rar 
       └51053061_part4.rar
```
**----End**

# **4.4 Provisioning SAP S/4HANA**

This section describes how to use an example template to create an SAP S/4HANA application system without SAP HANA installed. For details about how to quickly create SAP S/4HANA with SAP HANA installed, see **[Provisioning SAP S/4HANA](#page-25-0) [and SAP HANA](#page-25-0)**.

#### $\Box$  note

The log directory for provisioning the SAP S/4HANA is **/var/log/huawei/auto-install/s4 intall.log**.

#### **Prerequisites**

The required single-node SAP SHANA system has been deployed on HUAWEI CLOUD. For details about how to deploy the system, see **[SAP HANA User Guide](https://support.huaweicloud.com/intl/en-us/ugs-saphana/saphana_02_0004.html) [\(Single Node\)](https://support.huaweicloud.com/intl/en-us/ugs-saphana/saphana_02_0004.html)**.

#### **Procedure**

Before deploying SAP S/4HANA, you need to select a template in the Enterprise Project Management service.

**Step 1** Log in to the management console. In the upper right corner, choose **Enterprise** > **Project Management**.

The **[Enterprise Project Management](https://console.otc.t-systems.com/eps)** page is displayed.

- **Step 2** In the navigation pane on the left, choose **Application Management** > **Template Management**.
- **Step 3** Click the **Example templates** tab, locate the row that contains the target SAP S/ 4HANA template, and click **Create Application**.

An application is a collection of resources, which may include multiple cloud servers, networks, and EVS disks.

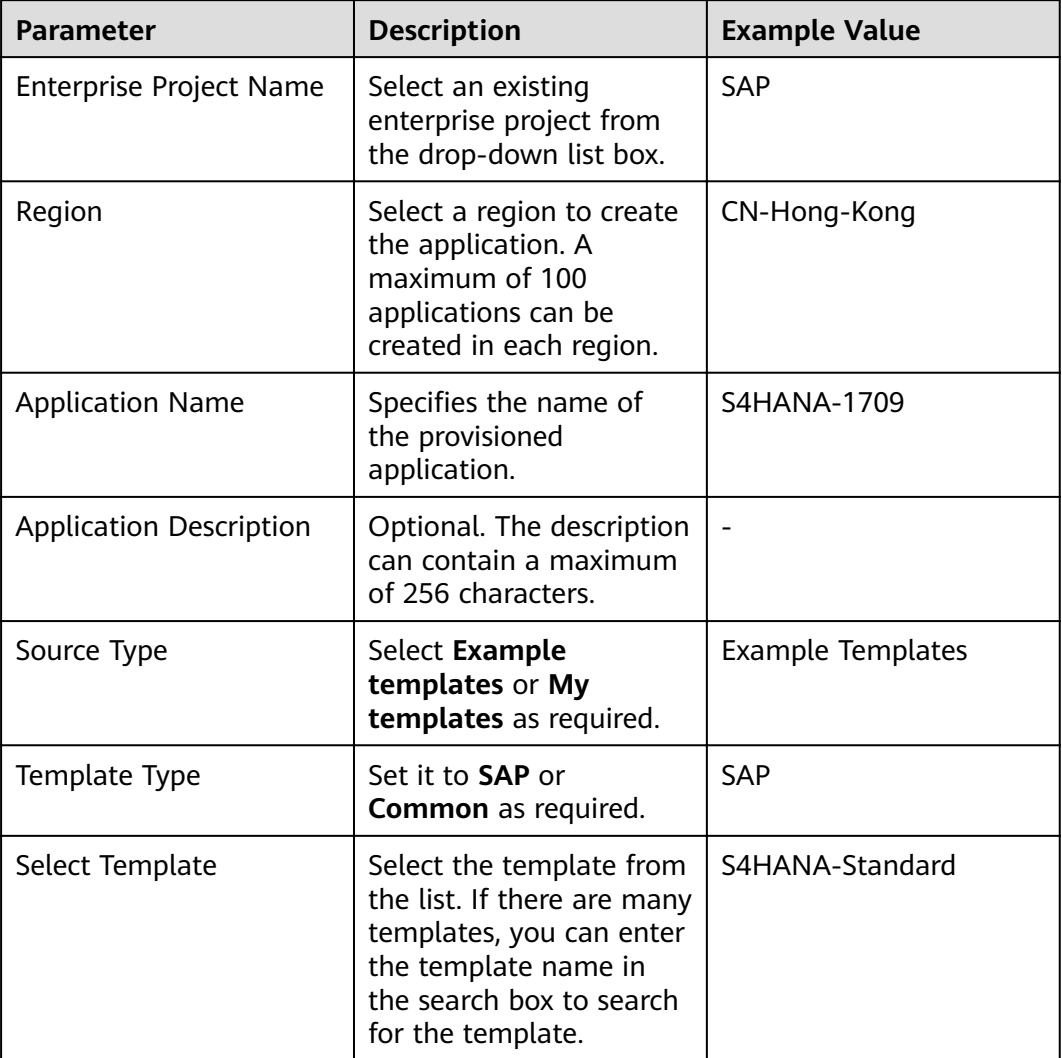

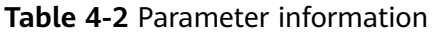

**Step 4** Click **Next**. After the parameters are verified, the **Configure Parameters** page is displayed.

**----End**

## **Configuring Parameters**

After the template is uploaded to the Enterprise Management service, you need to specify related parameters to create the application. Parameters, including AZ, VPC and its subnet, security group, key pair, and IAM agency name, must be the same as those of the existing SAP HANA system (single-node deployment). Obtain the required information in advance. On the **Configure Parameter** page, specify the required parameters. For details about the required application parameters, see **[Table 4-3](#page-21-0)**.

**Step 1** Set application parameters. The following uses SAP S/4HANA 1809 as an example.

<span id="page-21-0"></span>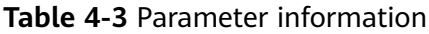

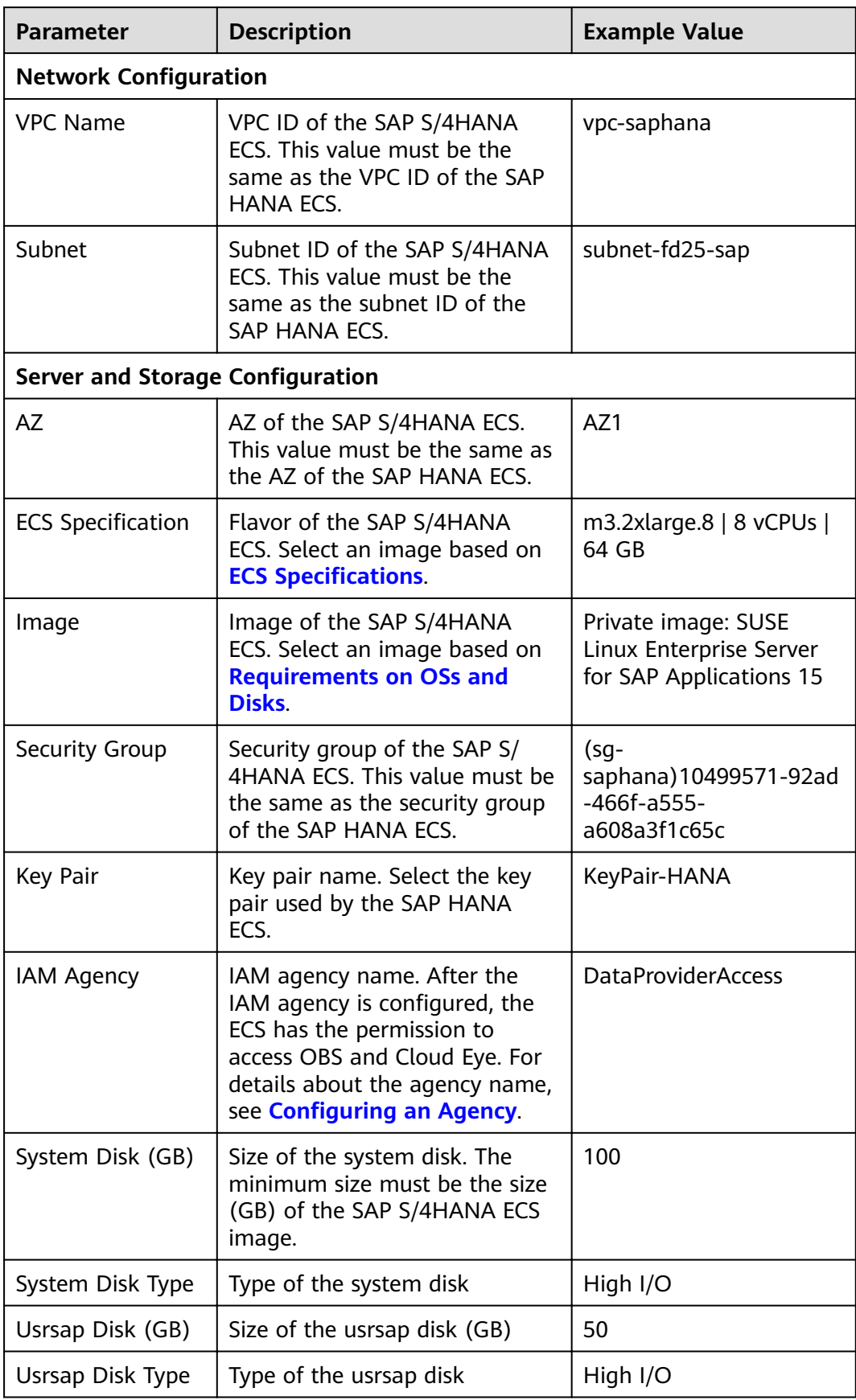

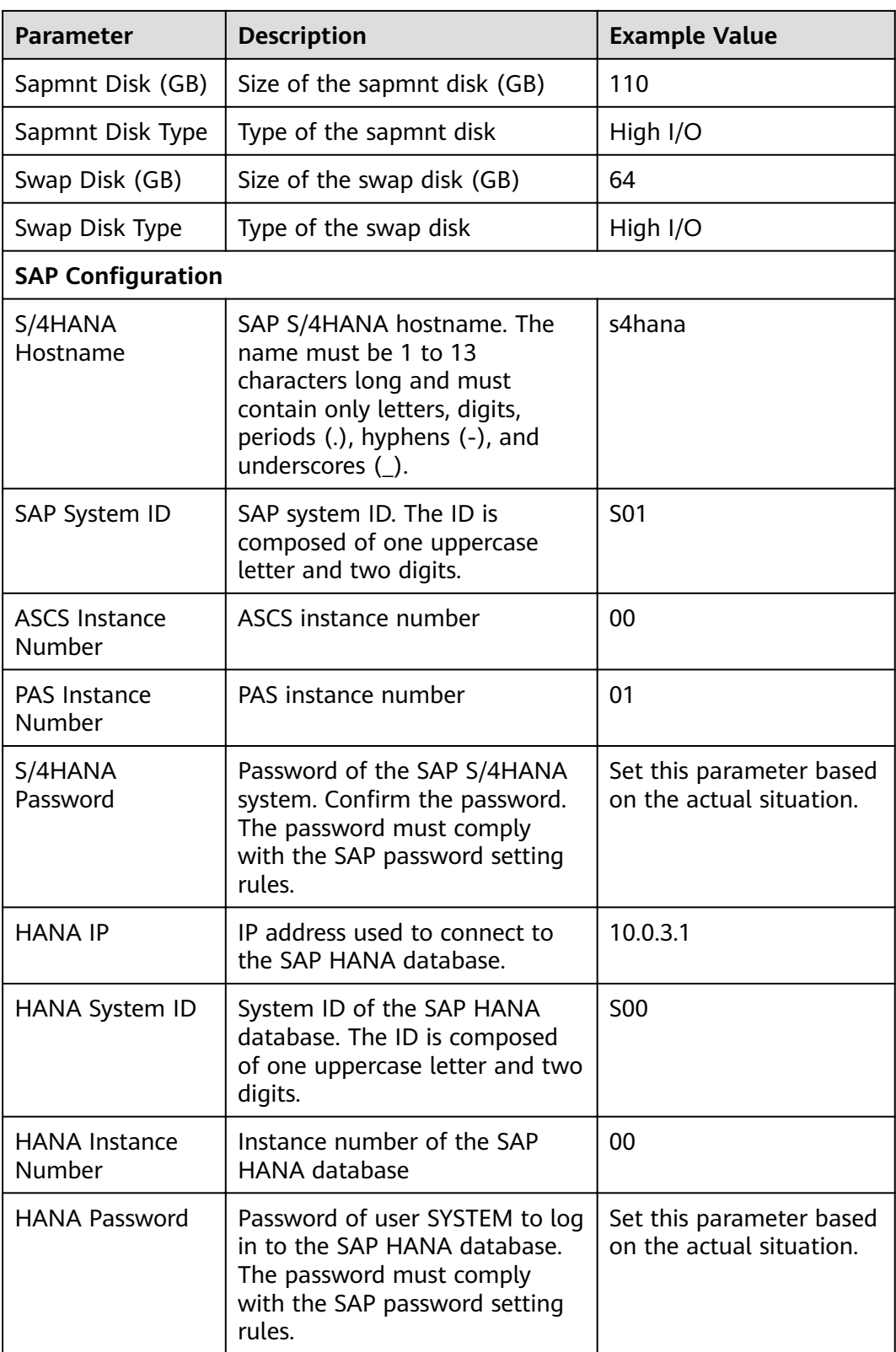

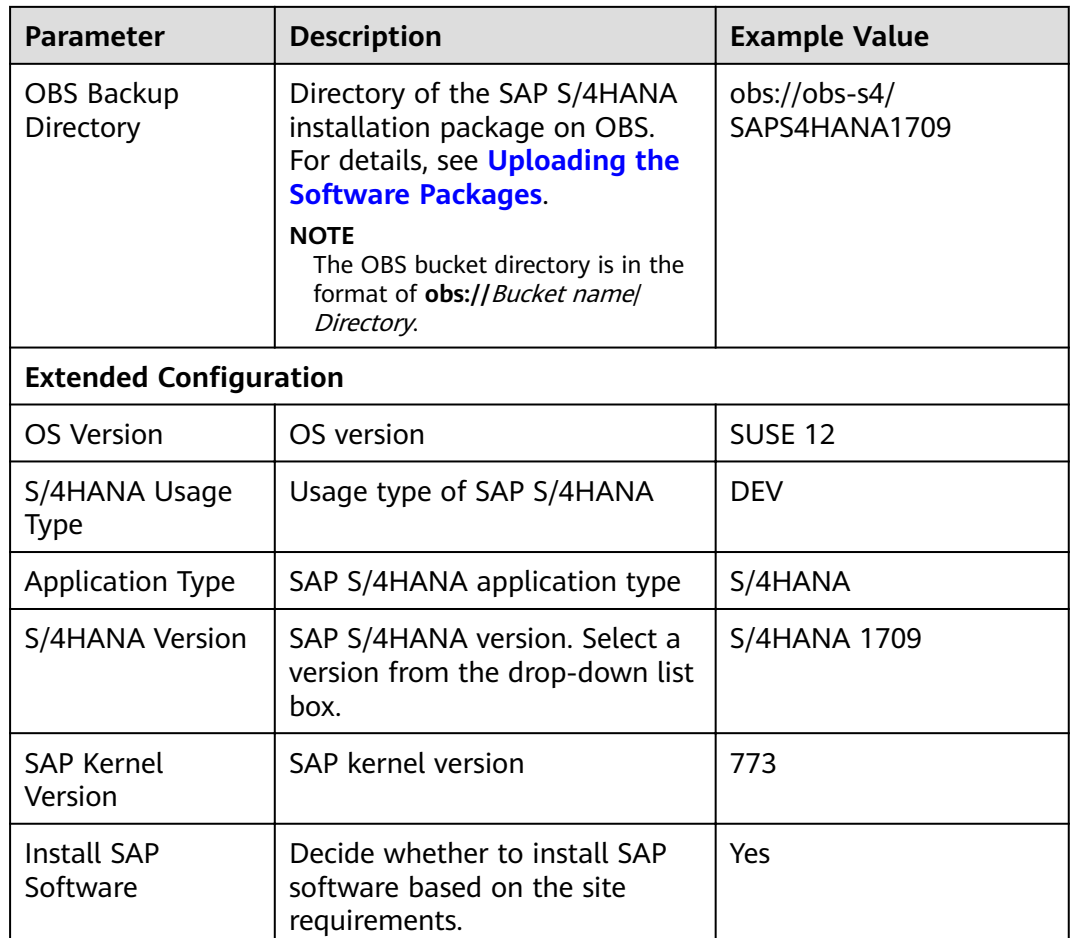

- **Step 2** Click Next, confirm the application information, and click Submit.
- **Step 3** The application management page is displayed. If the application **Status** is **Creation succeeded**, the SAP S/4HANA application is created successfully.

#### $\Box$  Note

If the application **Status** is **Failed to create**, delete the application by referring to **[How Do I](#page-38-0) [Delete an Application?](#page-38-0)** and create one again.

**----End**

## **Configuring Mutual Trust**

To enable the NAT server and SAP S/4HANA ECS to communicate with each other using SSH, you need to configure mutual trust between them. The password for user **root** to log in to the created SAP S/4HANA ECS is the default image password. You need to use the key pair to log in to the NAT server to configure mutual trust between the NAT server and the SAP S/4HANA ECS and change the password of user **root** to log in to the SAP S/4HANA ECS.

**Step 1** Use PuTTY to log in to the NAT server. Ensure that user **root** and the private key file (.ppk file) are used for authentication. Send the private key file and the authorized keys file on the NAT server to the SAP S/4HANA ECS through the IP address. The commands are in the following format:

- **scp /root/.ssh/id\_rsa** Peer IP address**:/root/.ssh/id\_rsa**
- **scp /root/.ssh/authorized\_keys** Peer IP address**:/root/.ssh/**
- For example, if the peer IP address is **10.0.3.102**, run the following commands:
- **scp /root/.ssh/id\_rsa 10.0.3.102:/root/.ssh/id\_rsa**
- **scp /root/.ssh/authorized\_keys 10.0.3.102:/root/.ssh/**
- **Step 2** Verify the switching.

Switch from the NAT server to the SAP S/4HANA ECS using SSH. Assume that the IP address of the SAP S/4HANA ECS is **10.0.3.102**.

#### **ssh 10.0.3.102**

#### $M$  Note

During the first switching, the system displays the fingerprint as well as the message "Are you sure you want to continue connecting (yes/no)?". In such a case, enter **yes** and continue the switching.

**Step 3** After switching to the SAP S/4HANA ECS, run the following command to change the password of user **root**:

#### **passwd**

Enter the new password as prompted and confirm it.

#### $\Box$  Note

Securely keep the **root** password. In addition, ensure that the passwords of user **root** for logging in to all ECSs are the same.

**----End**

### **Modifying the Configuration File**

Modify the configuration file on the server where the SAP application is deployed. For details, see **[What Should I Do If a SAP Application on an ECS Cannot Be](#page-38-0) [Started?](#page-38-0)**.

#### **Checking the Deployment Status**

After the ECS is created, deploy SAP S/4HANA on the ECS. You can log in to the SAP S/4HANA ECS to view the deployment status.

- **Step 1** Use PuTTY to log in to the NAT server with an EIP bound. Ensure that the **root** user and the key file (.ppk file) are used for authentication. Then, use SSH to switch to the SAP S/4HANA node.
- **Step 2** Run the following command on the CLI to view the installation logs:

#### **tailf /var/log/huawei/auto-install/s4-intall.log**

If **Install S4 Successful** is displayed in the installation log, the software deployment is complete. The following is an example of the log content indicating that the installation is successful:

INFO 2018-12-26 17:50:26.325 (root/sapinst) (startInstallation) [syuxcpath.cpp: 441lid=syslib.filesystem.creatingFile CSyPath::createFile()Creating file/tmp/sapinst instdir/S4HANA1809/

```
CORE/HDB/INSTALL/STD/ABAP/instslana.xml.<br>INFO 2018-12-26 17:50:29 746 (root/sanin
        2018-12-26 17:50:29.746 (root/sapinst)(startInstallation) [syuxcdir.cpp:147]
id=syslib.filesystem.removedDirectoryCSyDirectoryImpl::sap_remove(ISyFSErrorHandler *
pErrorHandler)Removed directory /root/.sapinst/s41809/4576.
[2018-12-26 17:50:29] [INFO ] [s4-install.sh 319] Install S4 successful
[2018-12-26 17:50:29] [INFO ] [s4-install.sh 540] ******************End to install S4********************
[2018-12-26 17:50:29] [INFO ] [s4-install.sh 543] ******************cleanpassword in the INIT 
files********************
```
#### $\Box$  Note

The software deployment duration varies according to the software version and resource configuration.

```
----End
```
# **4.5 Provisioning SAP S/4HANA and SAP HANA**

This section describes how to create an SAP S/4HANA system and SAP HANA database at the same time using an example template.

#### $\Box$  Note

- The log directory for provisioning SAP HANA is **/var/log/huawei/auto-install/hanaintall.log**.
- The log directory for provisioning the SAP S/4HANA is **/var/log/huawei/autoinstall/s4-intall.log**.

#### **Prerequisites**

The SAP HANA and SAP S/4HANA software installation packages have been uploaded to the OBS bucket. For details about how to upload packages, see **[Uploading the Software Packages](#page-17-0)**.

#### **Procedure**

**Step 1** Log in to the management console. In the upper right corner, choose **Enterprise** > **Project Management**.

The **[Enterprise Project Management](https://console.otc.t-systems.com/eps)** page is displayed.

**Step 2** In the navigation pane, choose **Application Management** > **Applications**.

The application list is displayed in the lower part of the page.

**Step 3** Click **Create Application** in the upper left of the application list.

The **Create Application** page is displayed.

**Step 4** Configure basic application information. Set the parameters based on **[Table 4-4](#page-26-0)**.

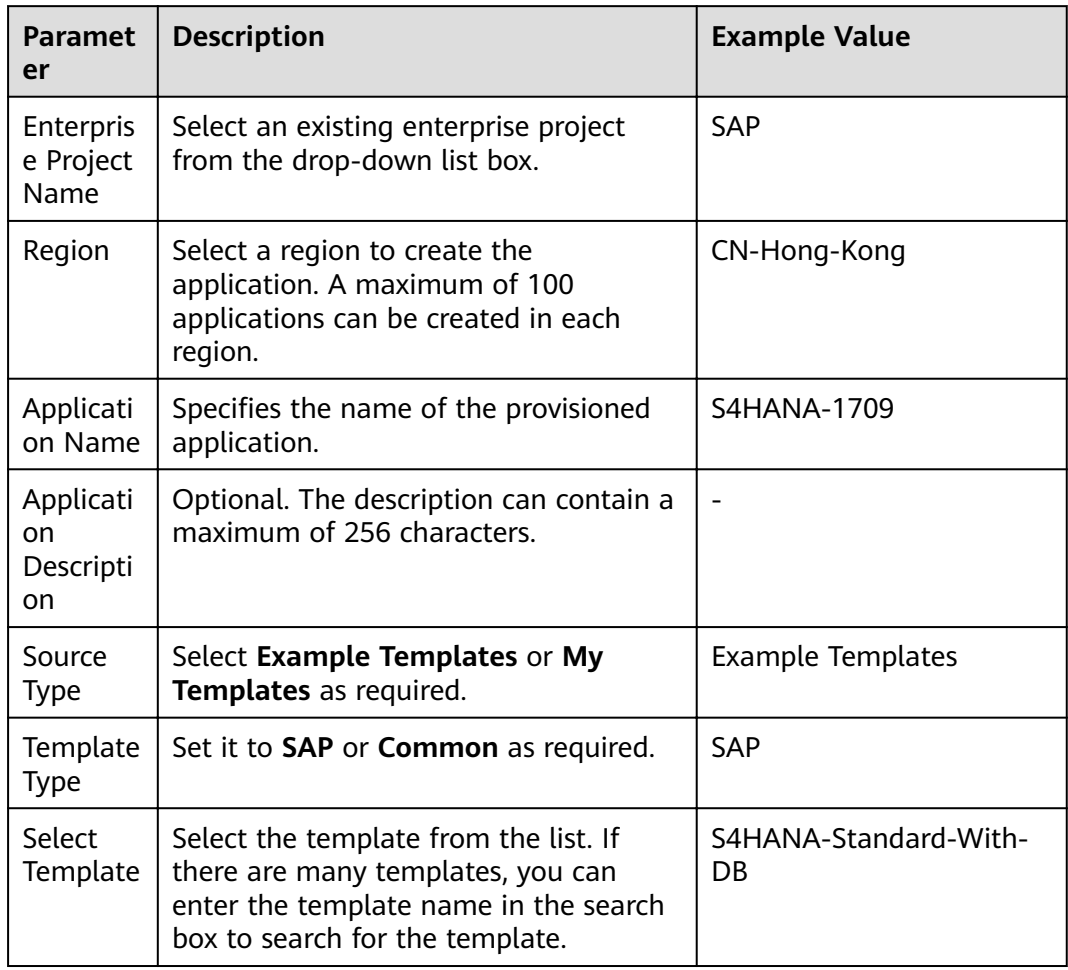

<span id="page-26-0"></span>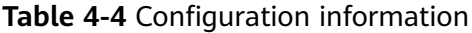

#### **Step 5** Click **Next**.

**Step 6** On the displayed page, configure parameters. For details, see Table 4-5.

**Table 4-5** Configuration information

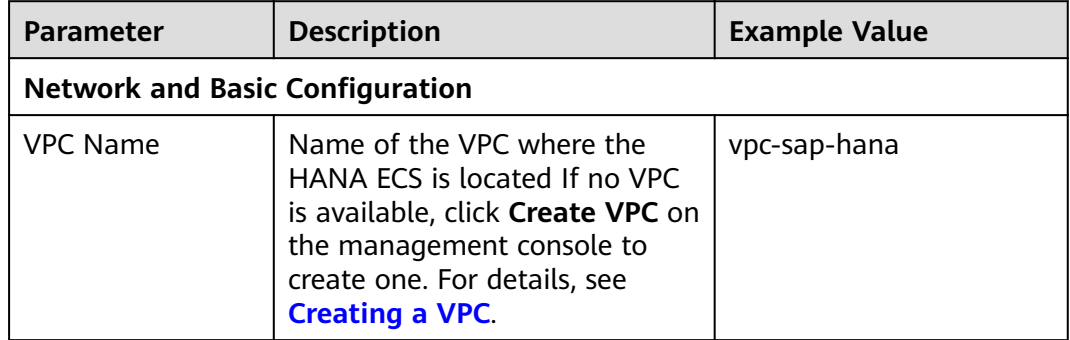

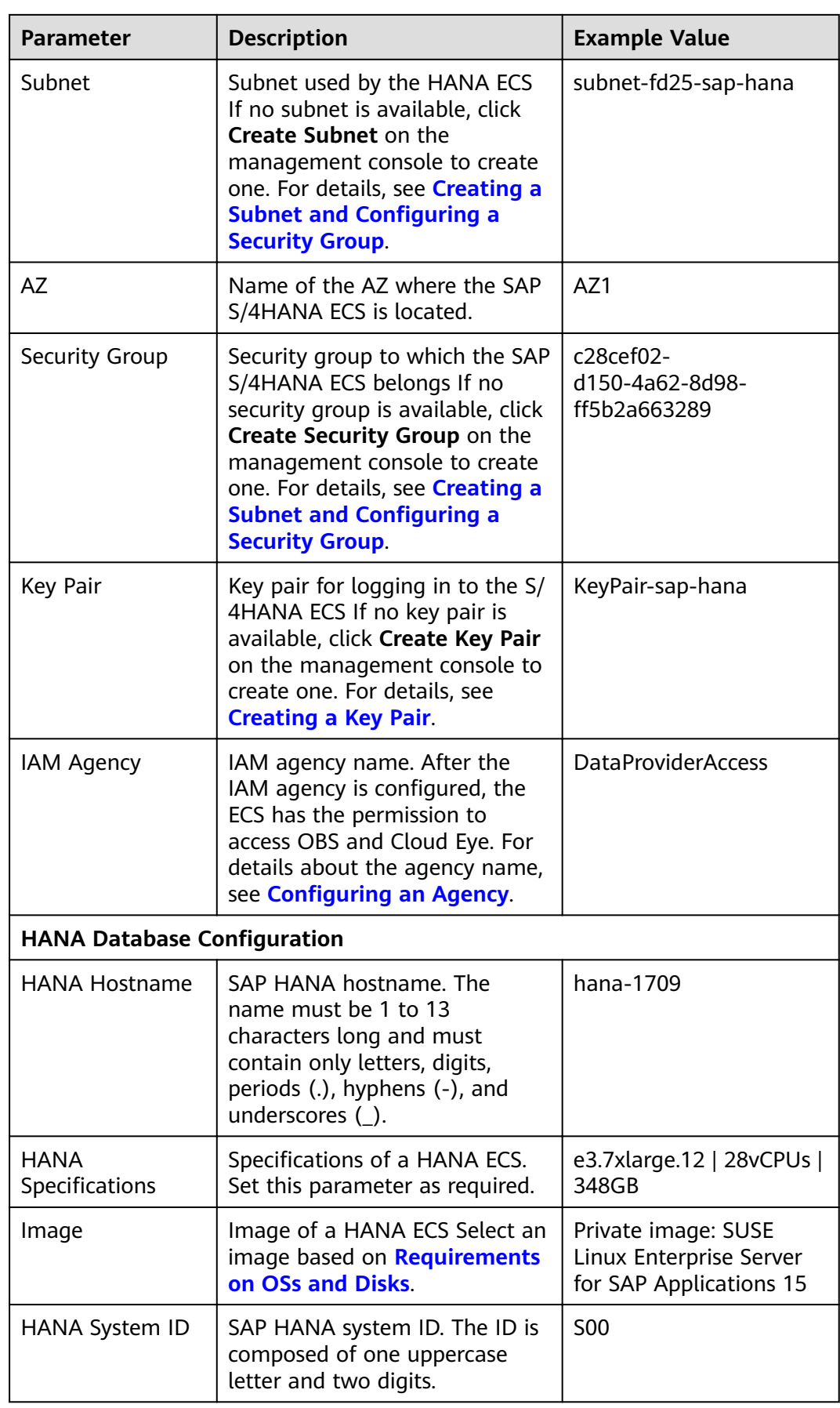

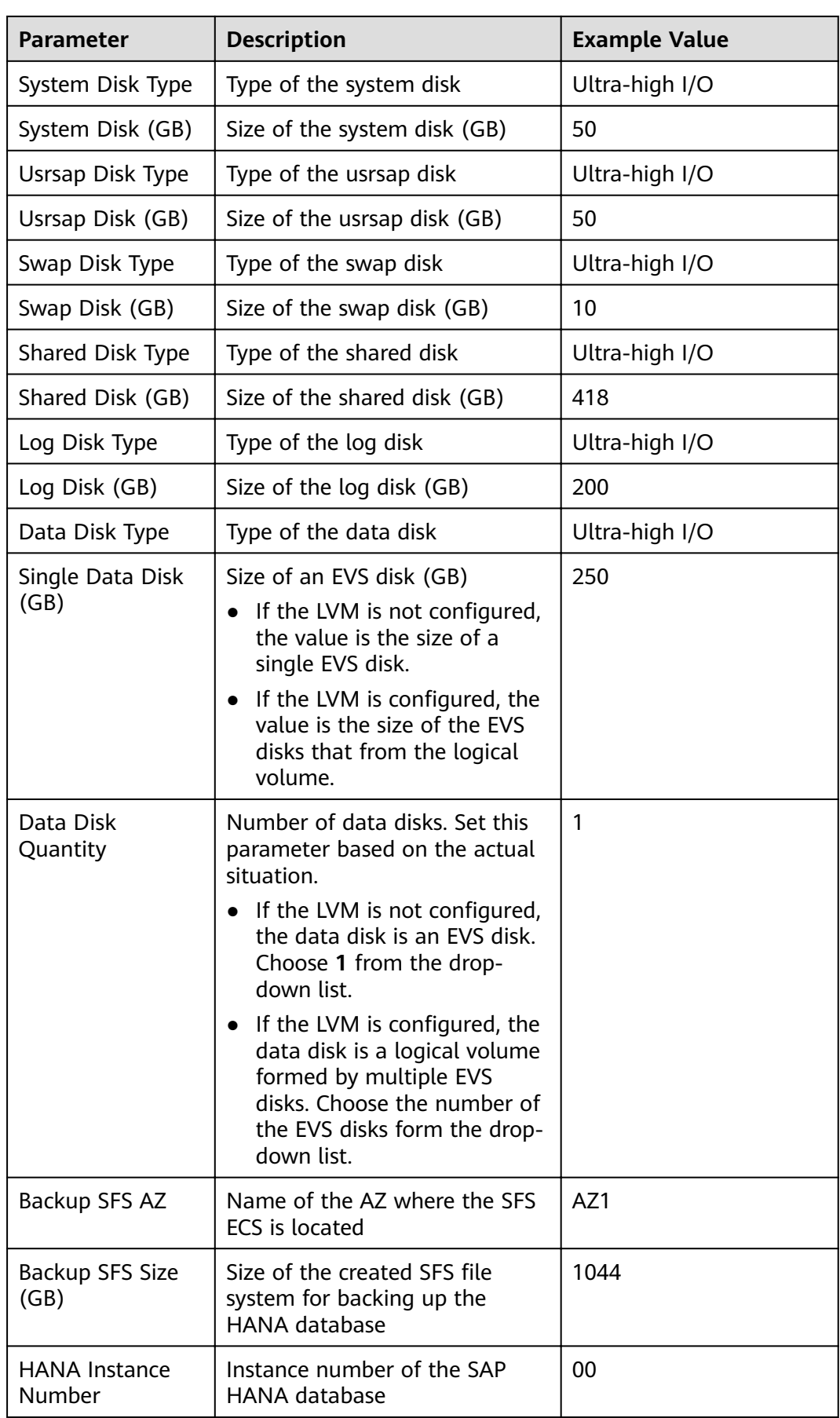

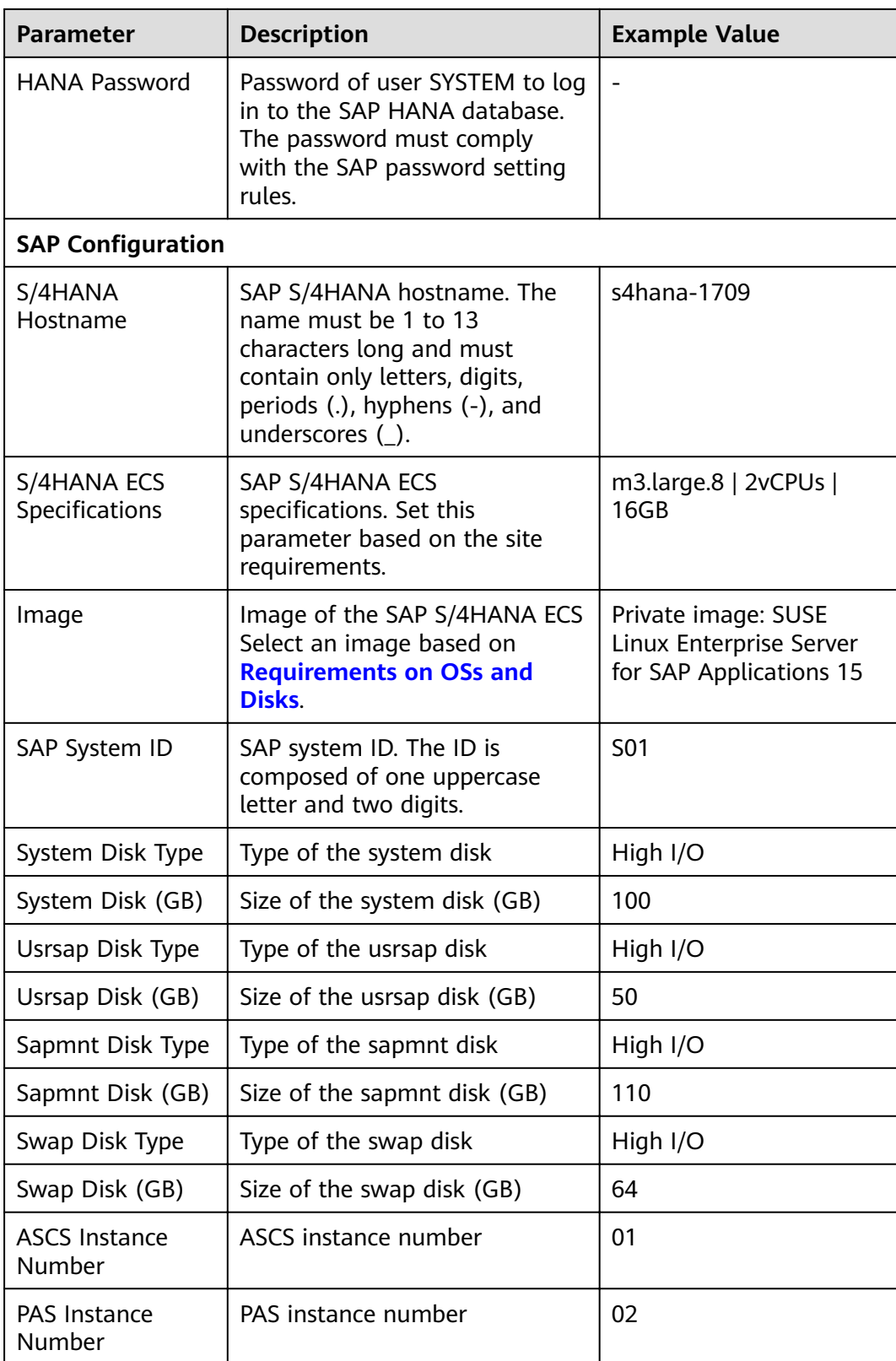

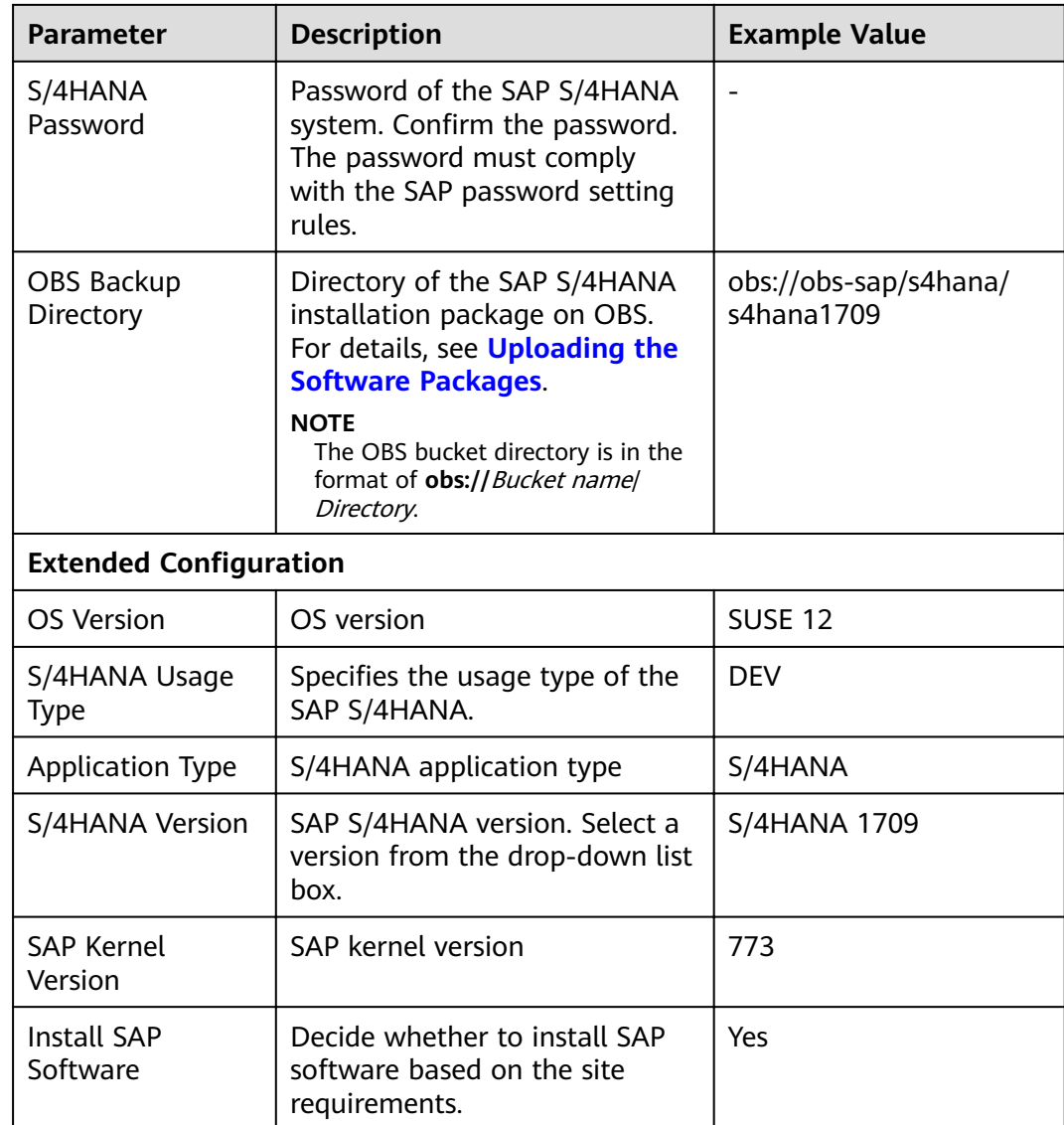

#### **Step 7** Click **Next**.

On the **Confirm Specifications** page, confirm the basic information and template parameters.

#### **Step 8** Click **Submit and Pay**.

After the application is created, you can view it in the application management list.

**----End**

## **Configuring Mutual Trust Between ECSs and Their Password**

To enable the NAT server to communicate with SAP HANA and SAP S/4HANA ECSs using SSH, you need to configure mutual trust among them. The password for user **root** to log in to the created SAP S/4HANA ECS is the default image password. You need to use the key pair to log in to the NAT server to configure mutual trust between the NAT server and the SAP S/4HANA and SAP HANA ECSs and change the password of user **root** to log in to the SAP S/4HANA and SAP HANA ECSs.

- **Step 1** For details about how to create a NAT server, see the **[SAP HANA User Guide](https://support.huaweicloud.com/intl/en-us/ugs-saphana/saphana_02_0004.html) [\(Single Node\)](https://support.huaweicloud.com/intl/en-us/ugs-saphana/saphana_02_0004.html)**.
- **Step 2** Use PuTTY to log in to the NAT server. Ensure that user **root** and the private key file (.ppk file) are used for authentication. Send the private key file and the authorized keys file on the NAT server to the SAP S/4HANA and SAP HANA ECSs through the IP addresses. The commands are in the following format:

**scp /root/.ssh/id\_rsa** Peer IP address**:/root/.ssh/id\_rsa**

**scp /root/.ssh/authorized\_keys** Peer IP address**:/root/.ssh/**

For example, if the peer IP addresses are 10.0.3.102 and 10.0.3.2, run the following commands:

**scp /root/.ssh/id\_rsa 10.0.3.102:/root/.ssh/id\_rsa**

**scp /root/.ssh/authorized\_keys 10.0.3.102:/root/.ssh/**

**scp /root/.ssh/id\_rsa 10.0.3.2:/root/.ssh/id\_rsa**

**scp /root/.ssh/authorized\_keys 10.0.3.2:/root/.ssh/**

**Step 3** Verify the switching.

Switch from the NAT server to the SAP S/4HANA and SAP HANA ECSs using SSH. Assume that the IP address of the SAP S/4HANA ECS is **10.0.3.102**.

**ssh 10.0.3.102**

#### $\Box$  Note

During the first switching, the system displays the fingerprint as well as the message "Are you sure you want to continue connecting (yes/no)?". In such a case, enter **yes** and continue the switching.

**Step 4** After switching to the SAP S/4HANA and SAP HANA ECSs, run the following command to change the password of user **root**:

#### **passwd**

Enter the new password as prompted and confirm it.

#### $\Box$  Note

Securely keep the **root** password. In addition, ensure that the passwords of user **root** for logging in to all ECSs are the same.

#### **----End**

## **Modifying the Configuration File**

Modify the configuration file on the server where the SAP application is deployed. For details, see **[What Should I Do If a SAP Application on an ECS Cannot Be](#page-38-0) [Started?](#page-38-0)**.

## **Checking SAP HANA Deployment Status**

- **Step 1** Use PuTTY to log in to the NAT server with an EIP bound. Ensure that the **root** user and the key file (.ppk file) are used for authentication. Then, use SSH to switch to the SAP HANA node.
- **Step 2** Verify the SAP HANA installation.
	- 1. Run the following command to switch to the **/hana/shared/\$SID/HDB00/** directory:

For example, run the following command to switch to the target directory: **cd /hana/shared/S00/HDB00**

2. Switch to the database system administrator.

Account **s00adm** is displayed on the page during the installation. Run the following command:

**su - s00adm**

3. Run the following command to query the database version:

If the version can be queried, the database software is installed.

#### **HDB -version**

After the database is installed, the system returns the version information.

```
HDB version info:
  version: 2.00.020.00.1500920972
 branch: fa/hana2sp02<br>qit hash: 7f63b0aa11dc
                     git hash: 7f63b0aa11dca2ea54d450aa302319302c2eeaca
 git merge time: 2017-07-24 20:29:32<br>weekstone: 0000.00.0
 weekstone:<br>compile date:
                       2017-07-24 20:35:12<br>ld4551
 compile host:
  compile type: rel
```
**Step 3** Check whether the database process is running properly.

1. Run the following command to check the process, taking the SAP HANA instance with ID 00 as an example:

**00** is the SAP HANA instance ID.

#### **sapcontrol -nr 00 -function GetProcessList**

In the terminal display, if the **dispstatus** value is **GREEN**, the process is running properly.

13.04.2017 16:04:15 GetProcessList

**OK** 

name, description, **dispstatus**, textstatus, starttime, elapsedtime, pid hdbdaemon, HDB Daemon, **GREEN**, Running, 2017 04 13 11:18:33, 4:45:42, 3013 hdbcompileserver, HDB Compileserver, **GREEN**, Running, 2017 04 13 11:18:42, 4:45:33, 3154

hdbindexserver, HDB Indexserver, **GREEN**, Running, 2017 04 13 11:18:47, 4:45:28, 3180 hdbnameserver, HDB Nameserver, **GREEN**, Running, 2017 04 13 11:18:34, 4:45:41, 3027 hdbpreprocessor, HDB Preprocessor, **GREEN**, Running, 2017 04 13 11:18:42, 4:45:33, 3156 hdbwebdispatcher, HDB Web Dispatcher, **GREEN**, Running, 2017 04 13 11:19:09, 4:45:06, 3513

hdbxsengine, HDB XSEngine, **GREEN**, Running, 2017 04 13 11:18:47, 4:45:28, 3182

2. Run the following command to return to user **root**:

**exit**

**----End**

## <span id="page-33-0"></span>**Checking SAP S/4HANA Deployment Status**

After the ECS is created, deploy SAP S/4HANA on the ECS. You can log in to the SAP S/4HANA ECS to view the deployment status.

- **Step 1** Use PuTTY to log in to the NAT server with an EIP bound. Ensure that the **root** user and the key file (.ppk file) are used for authentication. Then, use SSH to switch to the SAP S/4HANA node.
- **Step 2** Run the following command on the CLI to view the installation logs:

#### **tailf /var/log/huawei/auto-install/s4-intall.log**

If **Install S/4HANA Successful** is displayed in the installation log, the software deployment is complete. The following is an example of the log content indicating that the installation is successful:<br>INFO 2018-12-26 17:50:26 325 (root/san

2018-12-26 17:50:26.325 (root/sapinst) (startInstallation) [syuxcpath.cpp: 441]id=syslib.filesystem.creatingFile CSyPath::createFile()Creating file/tmp/sapinst\_instdir/S4HANA1809/ CORE/HDB/INSTALL/STD/ABAP/instslana.xml. INFO 2018-12-26 17:50:29.746 (root/sapinst)(startInstallation) [syuxcdir.cpp:147] id=syslib.filesystem.removedDirectoryCSyDirectoryImpl::sap\_remove(ISyFSErrorHandler \* pErrorHandler)Removed directory /root/.sapinst/s41809/4576. [2018-12-26 17:50:29] [INFO ] [s4-install.sh 319] Install S/4HANA successful [2018-12-26 17:50:29] [INFO ] [s4-install.sh 540] \*\*\*\*\*\*\*\*\*\*\*\*\*\*\*\*\*\*\*\*End to install S/4HANA 1709\*\*\*\*\*\*\*\*\*\*\*\*\*\*\*\*\*\*\* [2018-12-26 17:50:29] [INFO ] [s4-install.sh 543] \*\*\*\*\*\*\*\*\*\*\*\*\*\*\*\*\*\*clean password in the INIT files\*\*\*\*\*\*\*\*\*\*\*\*\*\*\*\*\*

#### $\Box$  Note

The software deployment duration varies according to the software version and resource configuration.

**----End**

# **4.6 Installing Data Provider**

Install Data Provider on all cloud servers so that SAP technical support personnel can use this software to collect information of the platform where the cloud servers run, facilitating fault identification and analysis if the SAP system is faulty or the system performance deteriorates.

#### $\Box$  Note

On the server where SAP NetWeaver is deployed, you must specify the **DataproviderAccess** agency for the ECSs created on the server. In addition, install Data Provider on the server.

#### **Procedure**

- **Step 1** Log in to all cloud servers.
- **Step 2** Run the following command to check whether Data Provider has been installed:

#### **systemctl status hwdataproviderp3**

The command output is similar to the following. If the value of **Active** is **active (running)**, Data Provider has been successfully installed. Otherwise, follow the operations described in the **[Data Provider for SAP User Guide](https://support.huaweicloud.com/intl/en-us/dpug-sap/sap_01_0001.html)** to install it.

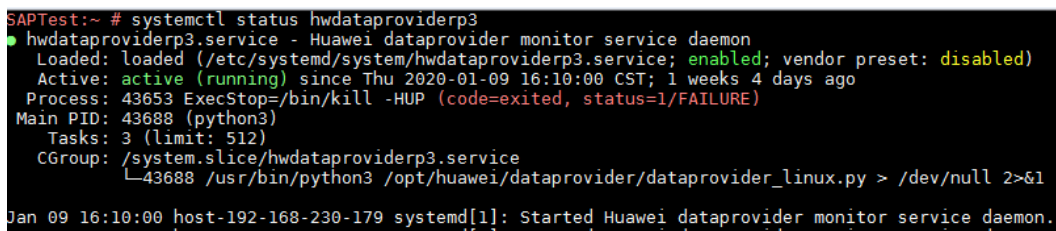

**----End**

<span id="page-35-0"></span>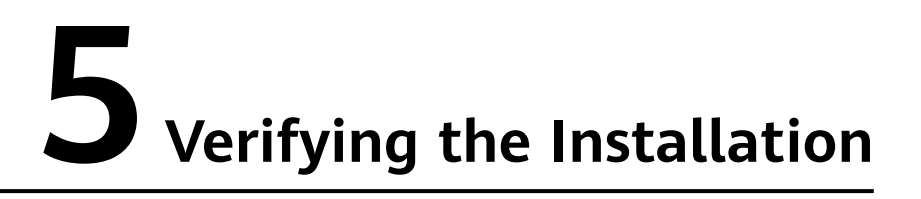

After SAP S/4HANA has been deployed, log in to the SAP S/4HANA ECS through SAP GUI to check the running status.

- **Step 1** Open SAP GUI and click **New Item**. On the displayed dialog box, click **Next**.
- **Step 2** Configure related parameters. Retain the default values of other parameters unless specified as follows.
	- **Description**: Name of a custom connection
	- **Application Server**: IP address of the cloud server where SAP S/4HANA is deployed
	- **Instance Number**: SAP S/4HANA PAS instance ID
	- **System ID**: System ID of the SAP S/4HANA system

For details, see **[Figure 5-1](#page-36-0)**. Click **Finish**.

<span id="page-36-0"></span>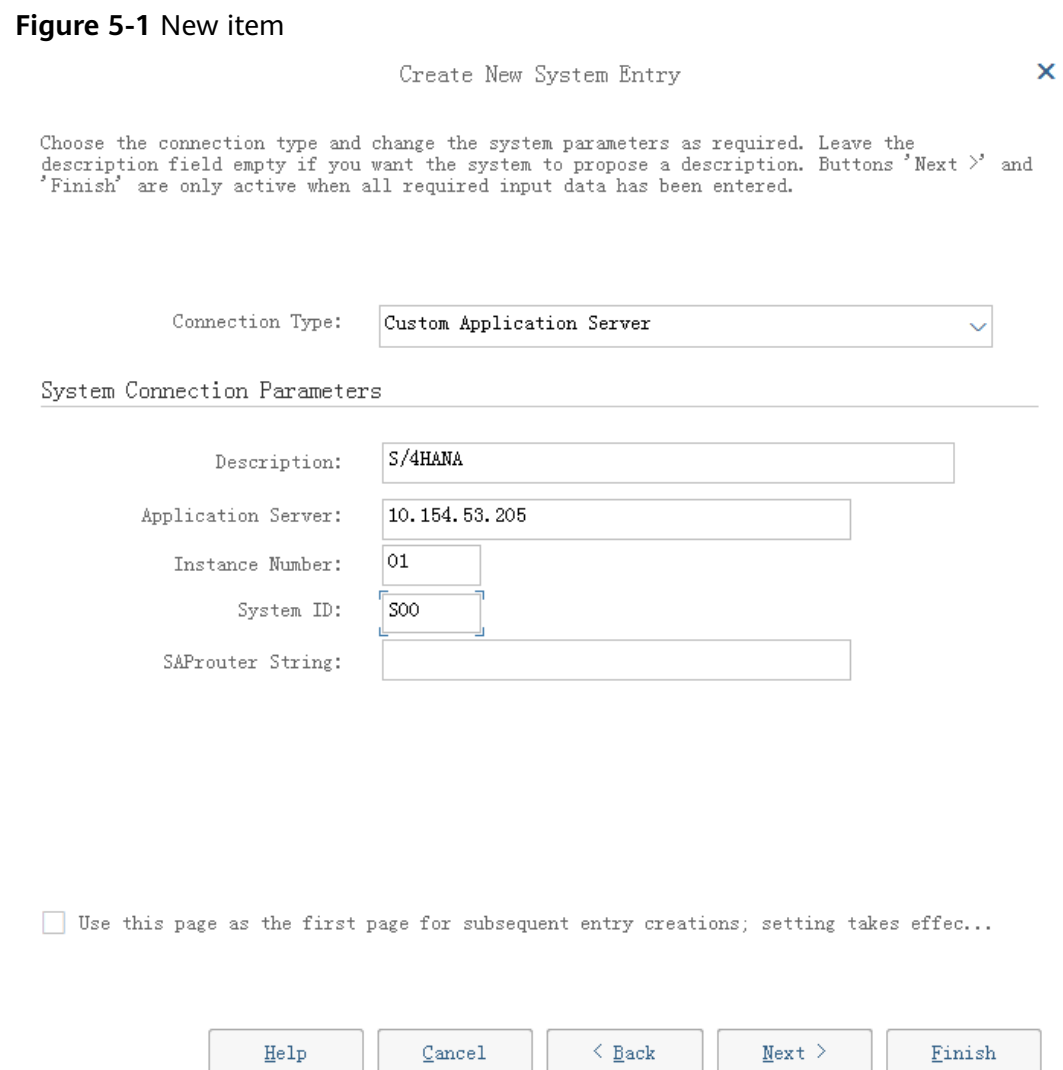

- **Step 3** Double-click the created connection.
- **Step 4** On the login page, enter **DDIC** as the username, enter the administrator password of the SAP S/4HANA system, and press **Enter** to log in to the SAP GUI. **[Figure 5-2](#page-37-0)** shows the login page.

<span id="page-37-0"></span>**Figure 5-2** SAP GUI login page

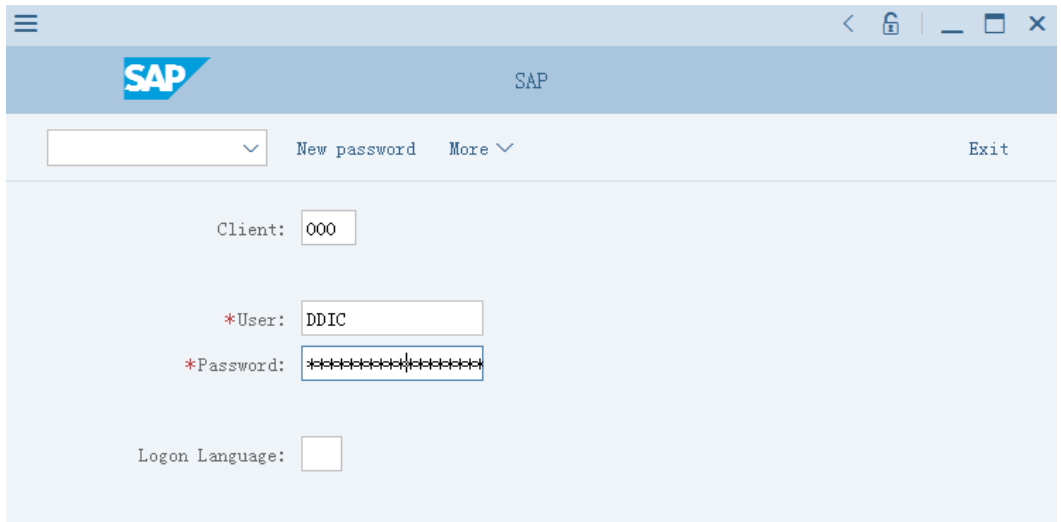

**Step 5** Enter **/nST06** in the text box on the upper left corner of the SAP GUI page and press **Enter** to view the operating system monitor. If the resource information is displayed, the SAP S/4HANA system is running properly.

**Figure 5-3** System resource information page

| Ξ                                                               |                                                        |                                                                        |                                                                        | $6 = 7$ |
|-----------------------------------------------------------------|--------------------------------------------------------|------------------------------------------------------------------------|------------------------------------------------------------------------|---------|
| <b>SAP</b><br>₹                                                 |                                                        |                                                                        | S01 sap-22kdaw_S01_01 Linux sap-22kdaw 3.12.67-60.64.24-default #1 SMP |         |
| $\times$ Refresh Pullscreen On/Off Switch Display More $\times$ |                                                        |                                                                        |                                                                        | Bxit    |
| > Phillbate                                                     |                                                        | Snapshot Overview 03.08.2018 09:07:50 Interval 60 sec. (Standard View) |                                                                        |         |
| $\vee$ to Systems                                               | l ≡<br><b>BESPECT View Q</b><br>A                      | $\mathbb{Q} \times \mathbb{Z} \times \mathbb{Z} \times \mathbb{Z}$     |                                                                        |         |
| $\vee$ 19 501                                                   |                                                        |                                                                        |                                                                        |         |
| G sup-22kdaw 501 01                                             | Monitoring Category                                    | Description                                                            | Value Unit                                                             |         |
|                                                                 | <b>Trato</b>                                           | Operating system                                                       | Linux sap-22kdaw 3.12.67-60.64.24-default                              |         |
|                                                                 |                                                        | Timestamp                                                              | 03.08.2018 09:07:50                                                    |         |
|                                                                 |                                                        | Hostname                                                               | sap-22kdaw                                                             |         |
|                                                                 |                                                        | Manufacturer                                                           | Xen                                                                    |         |
|                                                                 |                                                        | Model                                                                  | HVM domU                                                               |         |
| $\vee$ of Snapzhot                                              | Virtualization Configuration                           | <b>Enhanced Monitoring Access</b>                                      | <b>FALSE</b>                                                           |         |
| <b>il</b> System information                                    |                                                        | <b>Enhanced Monitoring Details</b>                                     | VM metric interface not configured (SAP notes 962334,1532458)          |         |
| 医 CPU                                                           |                                                        | Solution                                                               | <b>VIRT METHOD XEN</b>                                                 |         |
| <b>B</b> Menory                                                 |                                                        | Solution Version                                                       | XEN: NO INFO!                                                          |         |
| <b>■</b> Disk                                                   |                                                        | <b>Type</b>                                                            | Virtual Machine                                                        |         |
| $+$ LAN                                                         | CPU                                                    | Average processes waiting ( 5 min)                                     | 0,02                                                                   |         |
| Filesystem                                                      |                                                        | Number of CPUs                                                         | $\boldsymbol{A}$                                                       |         |
| 图 Top 40 CPU processes<br>Monitored processes                   |                                                        | System Utilization                                                     | 0.56                                                                   |         |
| <sup>(2</sup> ) Monitor "Operating System" (RZ20)               |                                                        | User Utilization                                                       | 1%                                                                     |         |
| $\vee$ $\odot$ Previous hours                                   |                                                        | <b>Idle</b>                                                            | 99 %                                                                   |         |
| <b>Il</b> System information                                    | CPU Virtualization Virtual System                      | Additional Capacity Available                                          | 0.00 CPUs                                                              |         |
| $=$ CPU                                                         |                                                        | Guaranteed Capacity                                                    | 0.00 CPUs                                                              |         |
| <b>SR</b> Newary                                                | Memory                                                 | Physical memory                                                        | 32.217 MB                                                              |         |
| <b>E</b> Disk                                                   |                                                        | Free memory                                                            | 7.674 MB                                                               |         |
| $-5$ LAN                                                        |                                                        | Free swap size                                                         | 20.479 MB                                                              |         |
| <b>PT</b> Filesvates                                            |                                                        | Configured swap size                                                   | 20.479 MB                                                              |         |
| $\vee$ <b>6</b> Ristory                                         |                                                        | Actual swap size                                                       | 20.479 MB                                                              |         |
| <b>II</b> System information                                    |                                                        | Maximum swap size                                                      | 20.479 MB                                                              |         |
| $=$ CPU                                                         |                                                        | Free memory incl. FS cache                                             | 26 BBS MB                                                              |         |
| <b>B</b> Menory<br><b>B</b> Disk                                |                                                        | Free memory percentage                                                 | 23.50                                                                  |         |
| $+2.18$                                                         |                                                        | Page In                                                                | $0$ KB/s                                                               |         |
| Filezysten                                                      |                                                        | Page Out                                                               | $0$ KB/s                                                               |         |
| $\vee$ A Additional functions                                   |                                                        | Page In of RAM                                                         | 0.56/h                                                                 |         |
| <b>Il Bardware</b> information                                  |                                                        | Page Out of RAM                                                        | 0.56/h                                                                 |         |
| Operating system log                                            | Memory Virtualization Virtual System Guaranteed Memory |                                                                        | 0 MB                                                                   |         |
| System settings                                                 |                                                        |                                                                        |                                                                        |         |
| Paraneter changes                                               |                                                        |                                                                        |                                                                        |         |
|                                                                 |                                                        |                                                                        |                                                                        |         |
|                                                                 |                                                        |                                                                        |                                                                        |         |

**----End**

# **6 FAQs**

# <span id="page-38-0"></span>**6.1 How Do I Delete an Application?**

## **Scenarios**

If you need to redeploy applications or delete related resources during the deployment of SAP S/4HANA, you can clear resources by deleting applications.

## **Procedure**

On the application list page, locate the row that contains the target application and click **Delete** in the **Operation** column to delete the application and related resources.

**Figure 6-1** Deleting an application

| Region    | All | <b>CN North-Beijing1</b>   |                   | <b>CN East-Shanghai2</b> |                   |                         |                            |                        |
|-----------|-----|----------------------------|-------------------|--------------------------|-------------------|-------------------------|----------------------------|------------------------|
| Create    |     | SAP Full-Screen Monitoring | $^{\circledR}$    |                          | All enterprise pr | $\overline{\mathbf{v}}$ | Enter an application name. | C                      |
| Name      |     | Source Templ               | <b>Status</b>     | Region                   | Enterprise Proj   | <b>Description</b>      | <b>Created At</b>          | <b>Operation</b>       |
| app-wang2 |     | wang1                      | Creatio           | CN East-Shan             | default           |                         | Dec 26, 2018 10:2          | Delete Crea.           |
| app-k7iy  |     | template-1709              | <b>O</b> Failed t | <b>CN East-Shan.</b>     | default           |                         | Dec 26, 2018 09:4          | <b>Delete</b><br>Crea. |

# **6.2 What Should I Do If a SAP Application on an ECS Cannot Be Started?**

# **Symptom**

The /etc/hosts file contains "127.0.0.1 *host name host name*". As a result, the SAP application installed on the ECS cannot be started. You need to log in to the ECS where the SAP application is deployed to modify the configurations.

#### $\Box$  Note

You only need to perform this operation on the ECS where the SAP application software is deployed.

## **Procedure**

- **Step 1** Log in to the ECS where the SAP application software is deployed as user **root**.
- **Step 2** Comment out **manage\_etc\_hosts: localhost** in the configuration file.
	- 1. Run the following command to open the Cloud-Init configuration file **/etc/ cloud/cloud.cfg**:

**vi /etc/cloud/cloud.cfg**

2. Comment out **manage\_etc\_hosts: localhost** in the configuration file and save the modification.

Example: #manage\_etc\_hosts: localhost

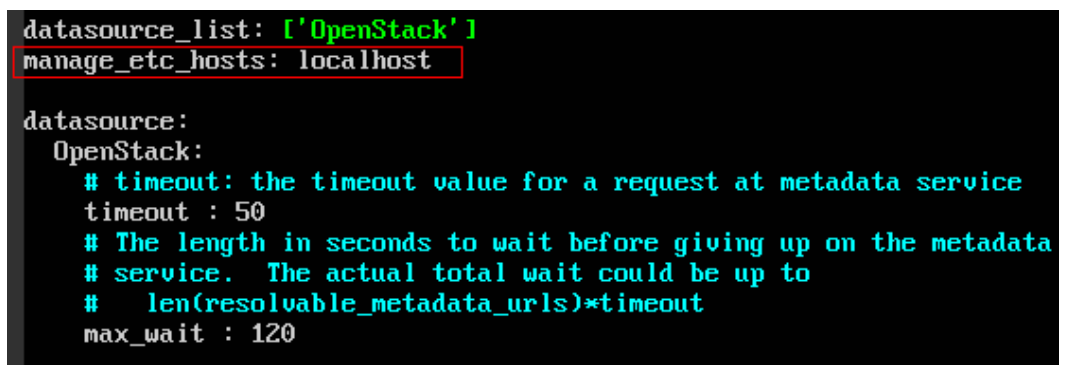

**Step 3** Delete "127.0.0.1 *host name host name*" from the /etc/hosts file.

- 1. Run the following command to open the **/etc/hosts** file: **vi /etc/hosts**
- 2. Delete "127.0.0.1 *host name host name*" from the /etc/hosts file and save the modification.

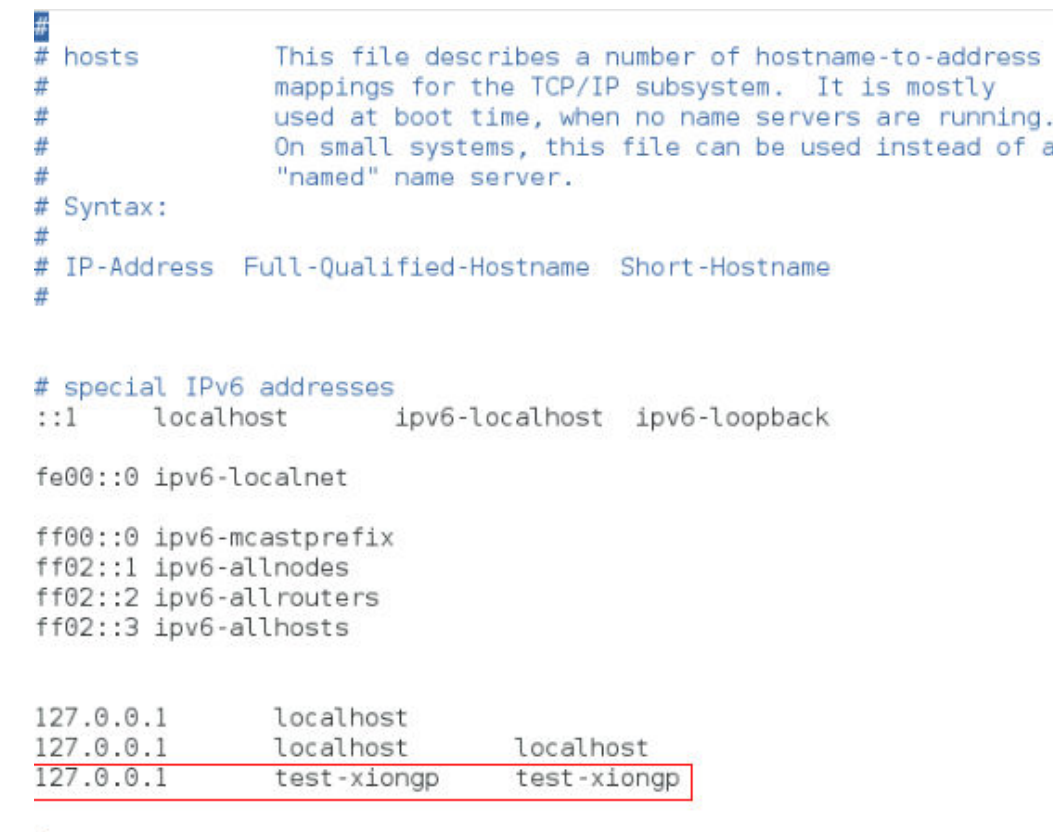

**Step 4** Restart the SAP application on the ECS where the SAP application has been installed. If the SAP application has not been installed on the ECS, perform the preceding operations and install the SAP software.

**----End**

# **A Change History**

<span id="page-41-0"></span>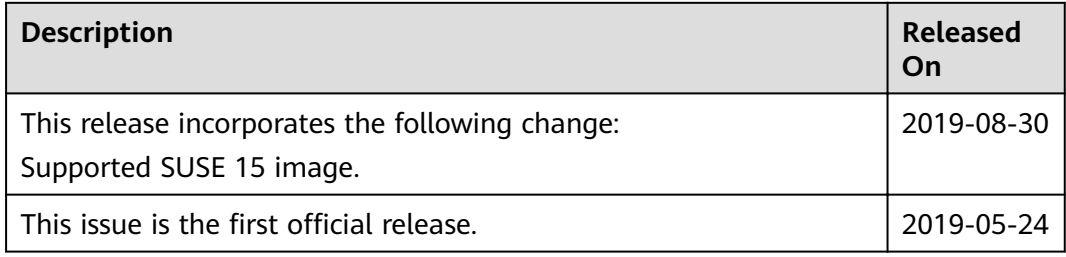